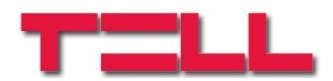

# **Gate Control PRO 20 Gate Control PRO 1000**

# INSTALLIERUNGS- UND GEBRAUCHSANWEISUNG

Für Modulversion v3.00 und neuere Versionen Dokumentenversion: 3.0 2018.06.28

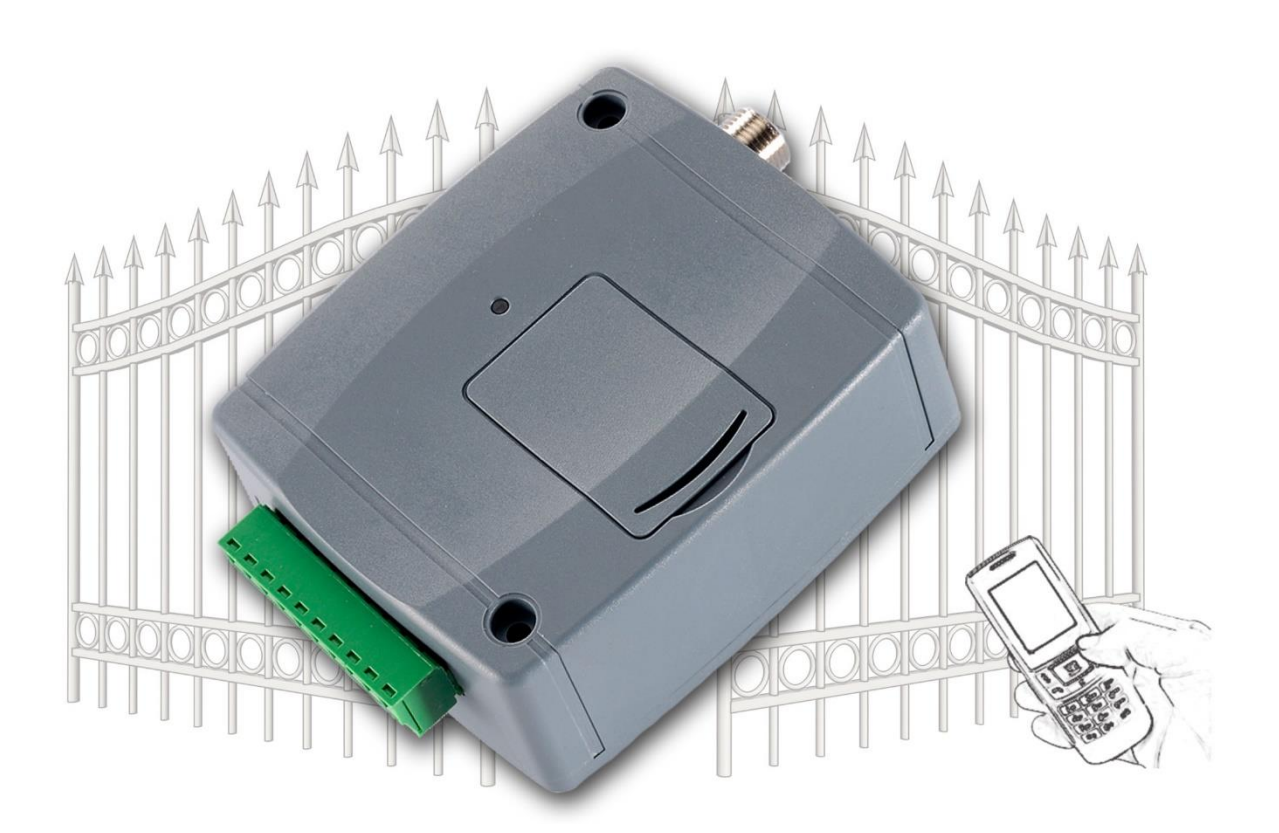

# ► **Merkmale:**

- Steuerung von Ausgängen per Internet, mit Mobilanwendung
- Steuerung von Ausgängen per kostenlosen Anruf, mit Identifizierung der anrufenden Telefonnummer
- 5 verschiedene Steuerungsarten
- 4 NO/NC Eingänge, 2 NO Relaisausgänge
- 50 konfigurierbare Eintrittsschemen
- konfigurierbare Feiertage
- automatische, zeitlich einstellbare **Steuerung**
- 20 bzw. 1000 Benutzervarianten
- Signalsendung über den Status von 4 Kontakteingängen per E-Mail, SMS oder Anruf
- Speicherung der letzten 1200 Ereignisse im Datenspeicher
- Programmierbarkeit: USB, Internet, Mobilanwendung

# ► **Verwendungsbereiche:**

- Garagentore, Schranken, Steuerung von elektrischen Geräten
- Signalgebung über den Status der Störungsausgänge und Schalter

# Inhalt

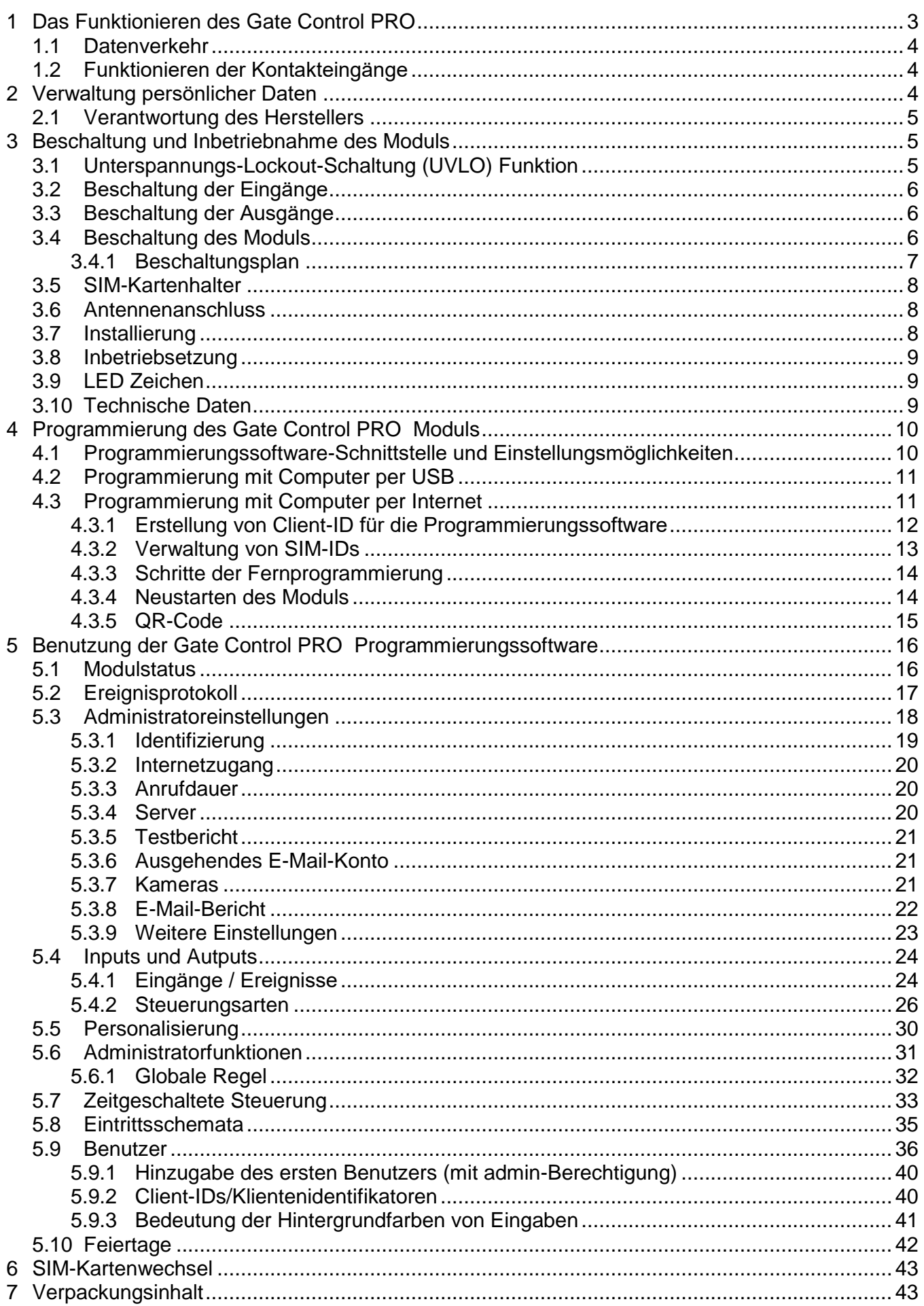

Sehr geehrter Kunde!

Vielen Dank für den Kauf unseres Gerätes! Das vorliegende Handbuch enthält wichtige Informationen und Anweisungen zu unserem Produkt. Bitte lesen Sie das Handbuch vor der Verwendung des Produktes.

**Die neueste Version der Programmierungssoftware und Handbücher des Produktes können Sie von der Webseite des Herstellers herunterladen:**

<https://tell.hu/de/produkte/gsm-automatisierung/gsm-gate-control-pro>

# <span id="page-2-0"></span>**1 Das Funktionieren des Gate Control PRO**

Das *Gate Control PRO* Modul wurde grundsätzlich zur Steuerung von Öffnen und Schließen elektrischer Tore und Schranken entworfen, aber es kann auch zur Steuerung anderer Anlagen verwendet werden. Das Gerät kann per Anruf der Telefonnummer der im Benutzermodul eingelegten SIM-Karte und/oder mit Mobilanwendung per Internet, je nach der eingestellten Steuerungsart, gesteuert werden. Bei der Installierung können Sie für die angegebene Anwendung die entsprechende Steuerungsart aus 5 verschiedenen Streuerungsarten auswählen. Bei Steuerung per Anruf benutzt das System die Erkennung der anrufenden Telefonnummer zur Identifizierung des Benutzers. Da für die Identifizierung der anrufenden Telefonnumer und für Steuerung lediglich die Erkennung der anrufenden Telefonnummer genügt, braucht das System den Anruf nicht anzunehmen, so ist die Steuerung kostenlos. Es kann jedoch vorkommen, dass der GSM-Anbieter auch für die nicht angenommenen Anrufe Verbindungsgebühr berechnet (es ist anbieterabhängig, diesbezüglich erkundigen Sie sich bitte bei Ihrem GSM-Anbieter). Bei Anruf von einer freigegebenen anrufenden Telefonnummer weist das Modul den Anruf ab, leistet die Steuerung und registriert das Steuerungsereignis im Ereignisprotokoll. Bei Steuerung mit Mobilanwendung benutzt das System den Identifikator zur Benutzeridentifizierung, der aus der Mobilanwendung des Gate Controls herauslesbar ist.

Abhängig von der Modulversion können im System 20 oder 1000 Benutzer gespeichert werden, zu denen verschiedene Befugnisse und Eintrittsperioden (Steuerungsperioden), überdies auch individuelle Eintrittsregeln zugegeben werden können. Die Eintrittsperioden werden mit Erstellung von Eintrittsschemen (Eintrittszeitplänen) definiert, die den einzelnen Benutzern zugeordnet werden können. Das System führt die von dem Benutzer innerhalb der Eintrittsperiode eingetroffenen Steuerungsanforderung aus, aber verweigert die außerhalb der Eintrittsperiode eingetroffenen Anforderungen.

Wählen Sie die gewünschten und auf der ins *Gate Control PRO* Gerät einzulegenden SIM-Karte zu aktivierenden Dienstleistungen demgemäß, welche Dienstleistungen des Gerätes Sie in Anspruch nehmen wollen. Zur Benutzung der Mobilanwendung und der Funktionen mit E-Mail-Sendung ist Mobilinternet-Dienstleistung notwendig. Zu den Funktionen mit E-Mail-Sendung brauchen Sie SMS-Dienstleistung, und zu denen mit GSM-Anruf ist Anrufdienstleistung nötig. Zum Internetzugang müssen Sie einen für die SIM-Karte bekannten Zugangspunktnamen (APN) benutzen.

**Achtung!** Falls Sie den Endschalter vom Tor nicht dem *Gate Control PRO* Modul anschließen, wird das System keine Informationen über den geöffneten / geschlossenen Status des Tores haben. In diesem Fall würden die mit dem Modul parallel benutzten alternativen Steuerungsmöglichkeiten (Fernbedienung, Druckknopf, usw.) in manchen Fällen zum falschen Betrieb führen, weil das Modul über die Öffnung oder Schließung mit der Fernbedienung nicht informiert wird.

# <span id="page-3-0"></span>**1.1 Datenverkehr**

Auf der ins *Gate Control PRO* Gerät eingelegten SIM-Karte können Sie neben dem voraussichtlichen minimalen Datenverkehr sogar ~20 MB monatlich erreichen. Die Größe des Datenverkehrs hängt von der Häufigkeit des Gebrauchs, Stabilität des Mobilnetzwerkes und den in Anspruch genommenen Dienstleistungen ab. Die mit dem Datenverkehr verbundenen Dienstleistungen, wie z.B. Steuerung mit Mobilanwendung, Fernprogrammierung, Fernabfrage des Ereignisprotokolls, Fern-Aktualisierung der Firmware, Sendung von E-Mails und Berichten tragen dem Zuwachs des Datenverkehrs der SIM-Karte bei. Dies hängt von der Häufigkeit und Zeitdauer der Inanspruchnahme der erwähnten Dienstleistungen. Je nach Benutzung kann der Datenverkehr den mehrfachen Wert des minimalen erreichen.

# <span id="page-3-1"></span>**1.2 Funktionieren der Kontakteingänge**

Das Modul hat 4 konfigurierbare NO/NC Kontakteingänge. Wenn diese aktiviert sind, können Meldungen an insgesamt 4 Benachrichtigungs-Telefonnummern per SMS, Anruf oder E-Mail – je nach Einstellung – geschickt werden. Diese Funktion kann z.B. zur Signalisierung des Status von Sabotageschutz- oder sonstigen Schaltern, Fehlermeldung der Steuerelektronik oder sonstiger Ausgänge per SMS oder E-Mail benutzt werden. Meldung per Anruf ist nicht möglich, wenn die "*Online-Betriebsart*" Einstellung freigegeben ist, d.h. wenn Sie das Gerät auch per Internet steuern und/oder die Online-Dienstleistungen benutzen möchten.

Dem IN1-Eingang ist werkseitig eine Torklingelfunktion zugeordnet, so wird das System – wenn es mit Mobilanwendung benutzt wird, und beim Anklingeln der IN1-Eingang mit einem Kontakt aktiviert wird – die Mobilgeräte derjenigen Benutzer anklingeln, für die diese Befugnis freigegeben ist. Die Befugnisse können in den Benutzereinstellungen konfiguriert werden. Diese Funktion wird mit Push-Nachrichtendienst aktiviert.

Dem IN2-Eingang ist werkseitig eine Fehlermeldungsfunktion zugeordnet, so wird das System – wenn es mit Mobilanwendung benutzt und der IN2-Eingang mit einem Kontakt aktiviert wird – die Meldung "**Technischer/Gerätefehler**" an die dem System zugeordneten Mobilgeräte per Push-Nachrichtendienst schicken.

Die Eigenschaften der oben erwähnten, den Eingängen werksseitig zugeordneten Funktionen (z.B. Text der Meldung, Zuordnung einem anderen Eingang) können nicht modifiziert werden.

Zu den IN3 und IN4 Eingängen ist die Endschalter-Funktion werkseitig zugewiesen. Im Falle des Gebrauchs von den ersten und zweiten Steuerungsmoden kann dem IN3 Eingang der Endschlater des Tores "A" und dem IN4-Eingang der des Tores "B" Tor angeschlossen werden. Im Falle der dritten, vierten und fünften Steuerungsmoden kann der Endschalter des Tores dem IN3-Eingang angeschlossen werden. Im Fall von Endschalter-Benutzung kann das Modul durch Push und/oder SMS eine Nachricht schicken, wenn das Tor nicht öffnet oder nicht schließt.

# <span id="page-3-2"></span>**2 Verwaltung persönlicher Daten**

Die Benutzer können das System mit Benutzernamen, Telefonnummer und/oder Mobilanwendungsidentifikator steuern, deshalb ist es zum Betreiben des Systems erforderlich, dass die Benutzer ihren Namen (Benutzernamen) und ihre Telefonnummer (im weiteren: persönliche Daten) den im Gerät definierten Systemadministratoren angeben, die diese persönlichen Daten im System speichern. Die Benutzer können ihre persönlichen Daten unmittelbar angeben, oder mittelbar, im Rahmen eines Zuordnungsantrags, den sie von ihren Mobilgeräten mithilfe der zum System benutzten Mobilanwendung abschicken. Beim Schicken eines Registrierungsantrags wird der Mobilanwendungsidentifikator automatisch weitergeleitet.

Durch die von den Benutzern freiwillig, unmittelbar oder mittelbar geleisteten Angaben wird ihre Zustimmung zur Verwaltung ihrer persönlichen Daten als eindeutig und ausdrücklich betrachtet. Zweck der Datenverwaltung ist es, dem Benutzer den Zugang zum System zu

sichern und ihm zugleich die Befugnis zur Benutzung des Systems zu erteilen. Das System speichert die persönlichen Daten im Speicherplatz des Gerätes. Die persönlichen Daten sind außer den Betreibern/Administratoren und bestimmten Systemadministratoren für dritte Personen unzugänglich. Die bestimmten Systemadministratoren sind verpflichtet, die persönlichen Daten vertraulich, den bezüglichen Rechtsnormen gemäß zu verwalten und dürfen diese an dritte Personen nicht ausgeben.

#### <span id="page-4-0"></span>**2.1 Verantwortung des Herstellers**

Der Hersteller übernimmt jegliche Verantwortung für die Funktion und Verwendung des Systems – einschließlich bestimmungsgemäßer Anwendung der Hardware und Software – den einschlägigen Rechtsvorschriften entsprechend. Der Hersteller übernimmt keine Verantwortung für Schäden, die infolge nachstehender Fälle entstehen:

- der Benutzer verliert das zur Steuerung des Systems geeignete Gerät, oder dieses Gerät oder seine oben erwähnten persönlichen Daten werden ihm entwendet, wodurch sich unbefugte Personen Zugang zum System verschaffen können;
- der Benutzer übergibt seine persönlichen Daten oder das zur Steuerung des Systems geeignete Gerät einer dritten Person absichtlich, gutgläubig, unmittelbar oder mittelbar. Beschaltung und Inbetriebnahme des Moduls

# <span id="page-4-1"></span>**3 Beschaltung und Inbetriebnahme des Moduls**

# <span id="page-4-2"></span>**3.1 Unterspannungs-Lockout-Schaltung (UVLO) Funktion**

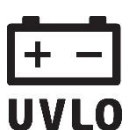

Das Produkt verfügt über Unterspannungs-Lockout-Schaltung (Under Voltage Lock Out) Funktion. Abhängig vom Typ des Produkts, falls die Spannung unter 8,4…8,2V fällt, schaltet das Modul automatisch aus. Das Modul schaltet nur beim 11,2…11,4V Spannungspegel wieder ein.

**Der nötige Mindestspannungspegel zu der jeweiligen Einschaltung des Moduls ist 11,2…11,4V! Nach Energieversorgung, über 11,2…11,4V kann das Modul auch vo einem niedrigeren, aber mindestens 8,4…8,2V Spannungspegel stabil betrieben werden.**

Falls das Modul durch ein Netzgerät mit Akkumulator versorgt ist und es auf dem gegebenen Akkumulator keine anderen Verbraucher gibt, wenn die Ladung aufhört (z.B. wegen Stromausfall), schaltet das Modul beim 8,4…8,2V Spannungspegel automatisch aus, während sich das Akkumulator entlädt .

Danach, wenn das Akkumulator in gutem Zustand ist, kann es sich regenerieren , und kann den 11,2…11,4V Spannungspegel erreichen, wobei das Modul wieder einschaltet, und dann kann das Akkumulator wieder unter 8,4…8,2V Spannungspegel sinken. In diesem Fall kann sich eine fortdauernde Aus- und Einschaltung-Schleife bilden, welche dauert, bis sich das Akkumulator nicht mehr über 11,2…11,4V Spannungspegel regenerieren kann. Falls Sie diese Erscheinung erfahren, ist das Akkumulator leer, und Sie sollen es austauschen.

### <span id="page-5-0"></span>**3.2 Beschaltung der Eingänge**

Bei der Beschaltung der Eingänge ist der in Grundstellung geschlossene oder in Grundstellung offene Kontakt zwischen den gegebenen Eingang (**IN1**…**IN4**) und den negativen Anschlusspunkt der Speisespannung (**V-**) zu binden.

Bei Verwendung von in Grundstellung offenem Aktivierungskontakt ist zur Einstellung des gegebenen Eingangs die **NO** (normally open – in Grundstellung offen) Möglichkeit zu wählen. In diesem Fall wird der zwischen den gegebenen Eingang (**IN1**…**IN4**) und den **V-**Anschlusspunkt angelegte Kurzschluss die Aktivierung des Eingangs und die Sendung der dazu gehörenden Benachrichtigungen auslösen.

Bei Verwendung von in Grundstellung geschlossenem Aktivierungskontakt ist zur Einstellung des gegebenen Eingangs die **NC** (normally closed – in Grundstellung geschlossen) Möglichkeit zu wählen. In diesem Fall wird die Aufhebung des zwischen den gegebenen Eingang (**IN1**…**IN4**) und den **V-** Anschlusspunkt angelegten Kurzschlusses die Aktivierung des Eingangs und die Sendung der dazu gehörenden Benachrichtigungen auslösen.

#### **Anschließen des Endschalter des Tores:**

Im Fall von Benutzung der ersten und zweiten Steuerungsmoden, wenn nur ein Tor gesteuert wird, ist der Endschalter des Tores, gesteuert durch OUT1-Ausgang, dem IN3-Eingang anzuschließen, , wenn zwei Tore gesteuert werden, ist der Endschalter des Tores, gesteuert durch OUT2-Ausgang, dem IN4-Eingang anzuschließen. . Im Falle von dritten, vierten und fünften Steuerungsmoden ist der Endschalter des Tores dem IN3-Eingang anzuschließen .

#### <span id="page-5-1"></span>**3.3 Beschaltung der Ausgänge**

Die Ausgänge sind der gewählten Steuerungsart entsprechend zu beschalten. Die Grundstellung der Ausgänge bei den einzelnen Steuerungsarten ist folgende:

#### **Bei den 1.**, **2.**, **4.**, **5. Steuerungsarten**:

OUT1: in Grundstellung offener Relaiskontakt (N.O.) OUT2: in Grundstellung offener Relaiskontakt (N.O.)

#### **Bei der 3. Steuerungsart**:

OUT1: in Grundstellung offener Relaiskontakt (N.O.)

OUT2: in Grundstellung geschlossener Relaiskontakt (N.C.)

Der in Grundstellung offene (N.O.) Ausgang ergibt in Grundstellung offenen Kontakt, und bei Steuerung schließenden Kontakt. Der in Grundstellung geschlossene (N.C.) Ausgang ergibt in Grundstellung schließenden Kontakt, und bei Steuerung offenen Kontakt. Die Ausgänge ergeben potenzialfreien Relaiskontakt.

#### <span id="page-5-2"></span>**3.4 Beschaltung des Moduls**

**Achtung! Verbinden Sie WEDER indirekt NOCH direkt die Metallteile des GSM Antennenanschlusses und die Modulterminale mit der Schutzerdung, weil dadurch das Modul beschädigt werden kann!**

#### <span id="page-6-0"></span>**3.4.1 Beschaltungsplan**

Verteilung der Terminalpunkte des seriellen Anschlusses:

- **V+** Speisestrom 12…30V AC/DC (min. 500mA)
- **V-** Speisestrom Negativpol
- 1. Kontakteingang
- **IN2** 2. Kontakteingang
- **IN3** 3. Kontakteingang
- **IN4** 4. Kontakteingang

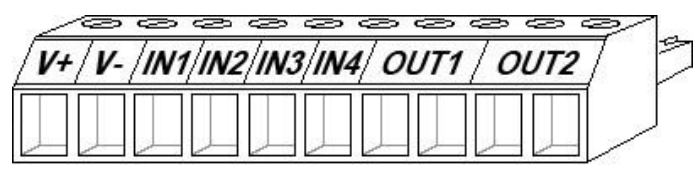

- **OUT1** 1. Ausgang (in Grundstellung offener potenzialfreier Kontakt)
- **OUT2** 2. Ausgang (in Grundstellung offener potenzialfreier Kontakt)

Beschaltungsbeispiel für Betriebsarten 1, 2, 4, 5:

In diesem Beispiel sind die Eingänge IN1 und IN2 in Grundstellung offen (N.O.), und die Eingänge IN3 und IN4 in Grundstellung geschlossen beschaltet (N.C.)

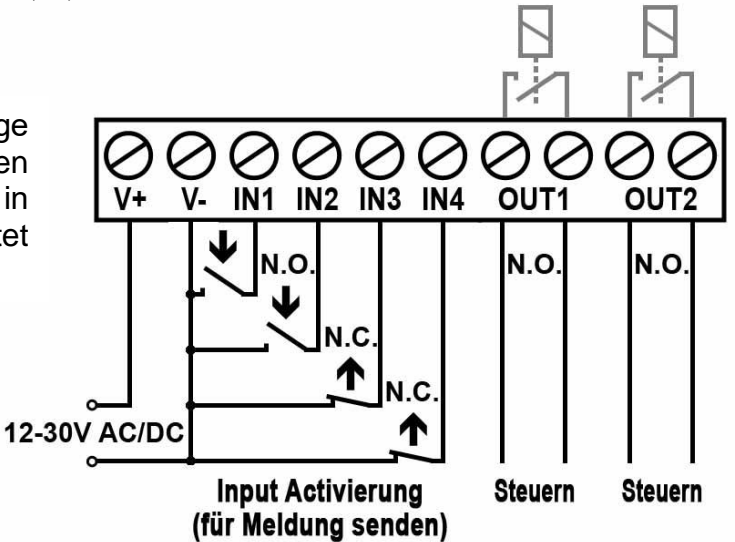

Beschaltungsbeispiel für Betriebsart 3:

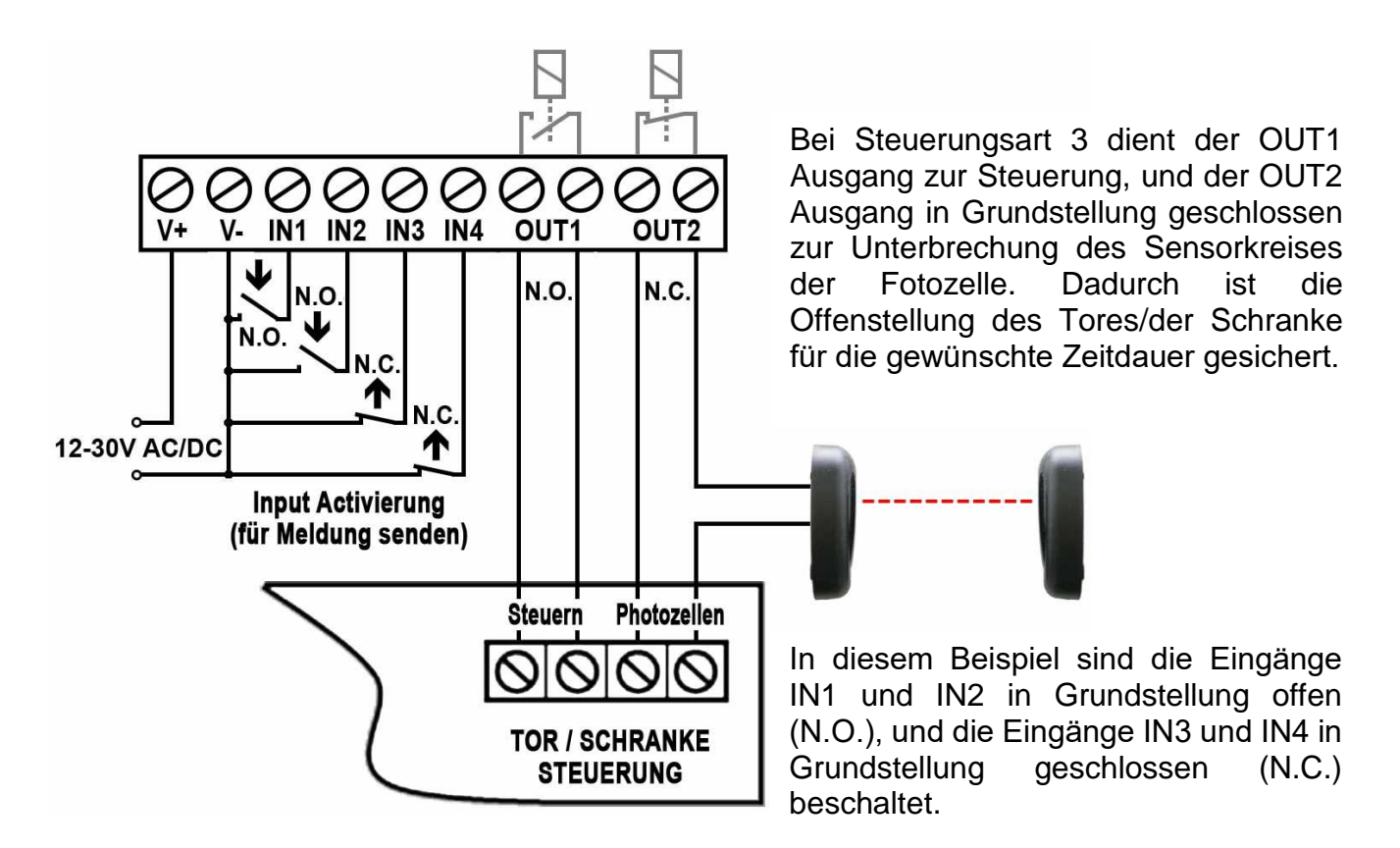

# <span id="page-7-0"></span>**3.5 SIM-Kartenhalter**

Der SIM-Kartenhalter wird zugänglich, indem der Deckel der am Modul sichtbaren Öffnung beseitigt wird.

Drücken Sie den Deckel am gekennzeichneten Ende mit dem Fingernagel in Richtung der LED-Anzeige und ziehen Sie ihn heraus. Legen Sie die SIM-Karte hier ein. Wählen Sie die gewünschten Dienstleistungen aus, die Sie auf der ins *Gate Control PRO* Gerät gelegten SIM-Karte in Anspruch nehmen wollen. Zur Mobilanwendung und zu den Funktionen mit E-Mail-Sendung brauchen Sie Mobilinternet-Dienstleistung. Zu den Funktionen mit SMS-Sendung benötigen Sie SMS-Dienstleistung, und zu den Fuinktionen mit GSM-Anruf die Anrufdienstleistung. Zum Internetzugang brauchen Sie den für die SIM-Karte erkennbaren Zuganspunktnamen (APN).

Einlegen der SIM-Karte:

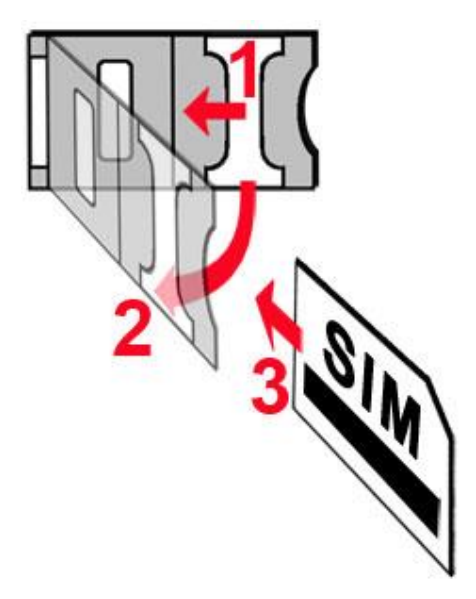

 **1.** Ziehen Sie den Metall-Sicherheitsverschluss des SIM-Kartenhalters bis zum Einrasten in Richtung der LED-Anzeige.

 **2.** Schieben Sie den Fingernagel unter den Metall-Sicherheitsverschluss und heben Sie den Kartenhalter auf.

 **3.** Schieben Sie die SIM-Karte, wie auf dem Bild gezeigt, in den geöffneten Teil, mit der Kontaktfläche der Karte nach unten gewendet.

Schließen Sie den geöffneten Teil samt der SIM-Karte

 Drücken Sie den Metall-Sicherheitsverschluss vorsichtig und ziehen Sie ihn in Richtung des Schachtelrands bis zum Einrasten zurück.

#### <span id="page-7-1"></span>**3.6 Antennenanschluss**

Befestigen Sie die GSM-Antenne an den FME-M Anschluss. Die mitgelieferte Antenne sichert gute Übertragung bei normalen Empfangsumständen. Im Falle eventueller Feldstärkeprobleme und/oder Welleninterferenz (fading) benutzen Sie eine andere, wirksamere Antenne oder suchen Sie einen günstigeren Ort für das Modul.

# <span id="page-7-2"></span>**3.7 Installierung**

#### **Vor Installierung bitte prüfen Sie die Umgebung, wo Sie die Einrichtung anlegen wollen:**

- Messen Sie die Feldstärke mit Ihrem Handy. Es kann vorkommen, dass am gewünschten Ort die Feldstärke nicht genügend ist. So können Sie den Ort des Gerätes noch vor der Installierung ändern.
- Montieren Sie das Gerät nicht an solchen Orten, wo es starken elektromagnetischen Störungen ausgesetzt werden kann, z.B. in der Nähe von elektrischen Motoren, u.s.w.
- Montieren Sie das Gerät nicht an nassen bzw. feuchten Stellen.

#### <span id="page-8-0"></span>**3.8 Inbetriebsetzung**

- *Sperren Sie die Sprachbox und die Anrufmeldung auf der SIM-Karte.*
- *Das Modul ist fähig, den PIN-Code der SIM-Karte zu verwalten. Wenn Sie die PIN-Code-Verwaltung anwenden möchten, stellen Sie den PIN-Code der SIM-Karte in der Programmierungssoftware bei den "Administratoreinstellungen" ein. Andernfalls sperren Sie die PIN-Code-Anforderung auf der SIM-Karte.*
- *Lassen Sie die Anrufnummer-Identifikation Dienstleistung auf der SIM-Karte bei dem Anbieter freigeben* (bei einigen Kartentypen ist diese Dienstleistung als Grundeinstellung nicht freigegeben). Zur Freigabe der Dienstleistung legen Sie die SIM-Karte in ein Mobiltelefon, von diesem Mobiltelefon rufen Sie den Kundendienst des GSM-Anbieters für diese Karte an und stellen Sie die oben gesagte Dienstleistung ein, oder lassen Sie sie bei einem der persönlichen Kundendienste des Anbieters einstellen.
- Die SIM-Karte muss richtig ins Modul eingelegt werden.
- Die Antenne muss ans Modul befestigt werden.
- Die Anschlüsse müssen wie oben beschrieben angeschlossen werden.
- Das Gerät kann auf Speisespannung (12-30V AC/DC) gelegt werden. Vergewissern Sie sich, ob die Energieversorsung für *Gate Control PRO* genügend ist. Der Ruhestrom des *Gate Control PRO* ist 120 mA, aber während der Kommunikation kann er 500 mA erreichen. Es kann zu Störungen kommen, wenn die vorhandene Stromversorgung für den Modulbetrieb ungenügend ist. Für diesen Fall kann ein 230VAC/12VDC-1A Zusatzadapter vom Hersteller bestellt werden.

#### <span id="page-8-1"></span>**3.9 LED Zeichen**

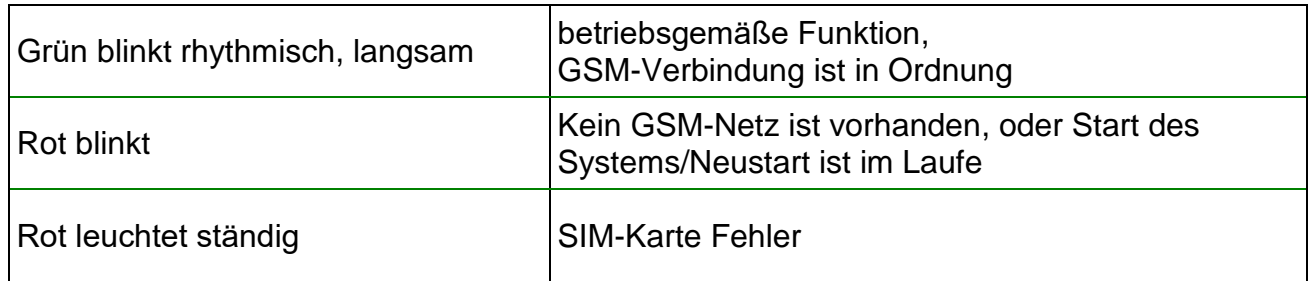

#### <span id="page-8-2"></span>**3.10 Technische Daten**

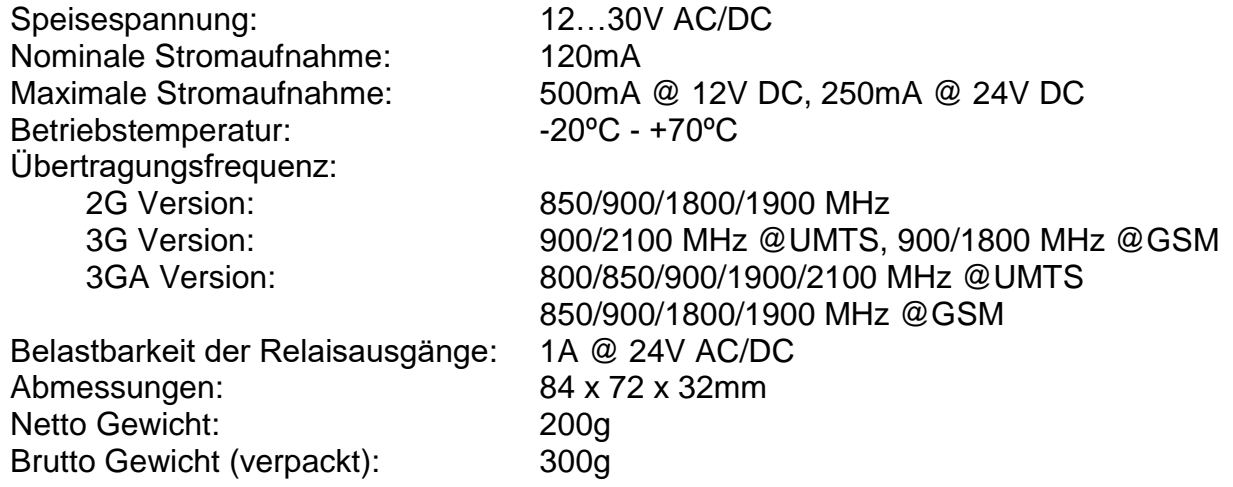

# <span id="page-9-0"></span>**4 Programmierung des Gate Control PRO Moduls**

Die Programmierung des *Gate Control PRO* Moduls ist auf folgende Weisen möglich:

- mit Computer per USB, mit Programmierungssoftware
- mit Computer per Internet, mit Programmierungssoftware\*
- mit Mobilanwendung, per Internet (nur die benutzerbezogenen Einstellungen sind zugänglich)\*

Über die Programmierung mit Mobilanwendung können Sie in der Gebrauchsanweisung der Anwendung lesen.

\*Die gekennzeichneten Funktionen sind nur dann zugänglich, wenn in das *Gate Control PRO* Gerät eine SIM-Karte mit Mobilinternet-Erreichbarkeit eingelegt ist, der Serverzugang richtig konfiguriert wurde und die Serververbindung aktiv ist. Zur Benutzung der auf Internet basierenden Dienstleistungen des Systems, ist die Konfigurierung der Einstellungen zum Serverzugang nötig. Weitere Informationen finden Sie in den Absätzen "*[Internetzugang](#page-18-1)*" und "*[Server](#page-19-2)*".

Die *Gate Control PRO* Programmierungssoftware kann mit folgenden Betriebssystemen betrieben werden:

- **Windows 10 (32/64 bit)**
- **Windows 8.x (32/64 bit)**
- **Windows 7 (32/64 bit)**

**Installierung der Programmierungssoftware**: Starten Sie die Installationssoftware und folgen Sie den Anweisungen des Installationsassistenten (install wizard) bis zum Ende der Installierung. Die neueste Version der Programmierungssoftware kann von der Webseite des Herstellers <https://tell.hu/de/produkte/gsm-automatisierung/gate-control-pro> heruntergeladen werden.

# <span id="page-9-1"></span>**4.1 Programmierungssoftware-Schnittstelle und Einstellungsmöglichkeiten**

Sie können die Sprache der Softwareschnittstelle unten links im Programmfenster im Abrollmenü für Sprachauswahl wählen.

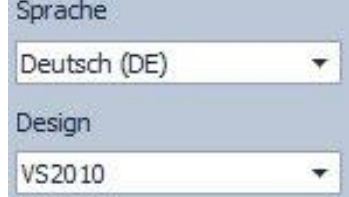

Die Anordnung der Softwareschnittstelle können Sie unten links im Programmfenster im Abrollmenü für "*Design*" modifizieren, wo viele Anordnungsschemen angeboten werden.

#### **Positionierbare Hilfefunktion:**

An der rechten Seite des Programmfensters befindet sich eine positionierbare Hilfefunktion. Wenn Sie im Programmfenster auf das Feld irgendeiner Einstellung klicken, bekommen Sie im Hilfefunktionsfeld eine kurze Information über die gegebene Funktion oder Einstellung. Den Inhalt des Hilfefunktionfeldes können Sie mit der Bildlaufleiste (rechts im Feld) abrollen, oder per Anklick mit dem Mausrad ins Textfeld. Per Klick auf "Weitere Details"-Knopf erscheint eine ausführlichere Information in einem neuen Fenster. Die Größe und Position des ausführlichen Hilfefunktion-Fensters kann geändert werden.

Die positionierbare Hilfefunktion kann per Klick auf den schmalen vertikalen roten Knopf mitten links im Hilfefunktion-Fenster versteckt bzw. angezeigt werden.

Das Programm speichert die anordnungsbezogenen Änderungen beim Schließen, und bei neuem Eröffnen benutzt den gespeicherten Zustand.

# <span id="page-10-0"></span>**4.2 Programmierung mit Computer per USB**

Zum Starten der Programmierung des *Gate Control PRO* Moduls führen Sie folgende Operationen durch:

- Starten Sie die *Gate Control PRO* Programmierungssoftware.
- Legen Sie die Speisespannung auf das *Gate Control PRO* Modul und schließen Sie es mit dem USB A-B Kabel dem Computer an.
- In der Kommunikation mit dem Gate Control PRO Modul benutzt die Software das standarde HID Schnittstellenprogramm, das in den Windows Betriebssystemen enthalten ist, so ist die Installation eines zusätzlichen Schnittstellenprogramms unnötig. Beim Anschließen des *Gate Control PRO* Moduls an den USB erkennt das Windows Betriebssystem das Modul und installiert das passende Schnittstellenprogramm automatisch.
- Zur Verbindung per USB benutzt das System kein Sicherheitspasswort. Nach der Verbindung schließt sich die Software automatisch dem *Gate Control PRO* Modul an.
- Das Statuspiktogramm auf dem "Verbindung" Piktogramm-Tab zeigt den Status der Verbindung:

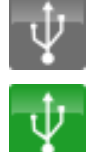

: keine USB-Verbindung (grau)

: USB-Verbindung vorhanden (grün)

 Nach der Verbindung besteht die Möglichkeit, das Modul einzustellen, die Einstellungen zu modifizieren, das Ereignisprotokoll herunterzuladen und den Status des Systems zu besehen.

# <span id="page-10-1"></span>**4.3 Programmierung mit Computer per Internet**

#### **Zur Programmierung per Internet bestehen zwei Bedingungen: auf der ins** *Gate Control PRO* M**odul gelegten SIM-Karte gibt es Zugang zum Mobilinternet und die SIM-Karte muss einen erkennbaren APN benutzen.**

Darüber hinaus, zur Verbindung per Internet ist auch ein Proxy-Server nötig, an den sich sowohl das Modul als auch die Programmierungssoftware anschließt, und durch den auf diese Weise die Verbindung zwischen dem Modul und der Programmierungssoftware zustande kommt. Der Hersteller hält zu diesem Zweck einen frei benutzbaren, rund um die Uhr erreichbaren Server verfügbar.

Sie können die Fernprogrammierung mit Computer mit der *Gate Control PRO* Programmierungssoftware durchführen. Beim Fernzugriff schließt sich die Programmierungssoftware als Klient an das *Gate Control PRO* Modul mit Benutzernamen und Passwort an. Dazu ist es notwendig, dem Modul vorherig per USB-Verbindung für den neuen Klienten einen Identifikator zu erstellen und aus der Benutzerliste demjenigen Benutzer anzuordnen, für den Sie den Fernzugriff sichern wollen. Auf diese Weise kann praktisch irgendwelcher Benutzer Fernzugriffmöglichkeit bekommen, seiner Befugnisebene entsprechend.

# <span id="page-11-0"></span>**4.3.1 Erstellung von Client-ID für die Programmierungssoftware**

- Starten Sie die *Gate Control PRO* Programmierungssoftware.
- Legen Sie die Speisespannung auf das *Gate Control PRO* Modul und Schließen Sie das Modul per USB an.
- Wenn Sie den Klientenidentifikator einem neuen Benutzer zuordnen möchten, erstellen Sie im "**Benutzer**"-Menü einen neuen Benutzer, speichern Sie ihn und eröffnen Sie wieder die Einstellungen des Benutzers. Wenn Sie den Klientenidentifikator einem früher registrierten Benutzer zuordnen wollen, lesen Sie im "**Benutzer**"-Menü aus dem Modul die Benutzerliste aus und öffnen Sie die Einstellungen desjenigen Benutzers, dem Sie den Klientenidentifikator zuordnen wollen.

Zur Erstellung des neuen Identifikators klicken Sie im Einstellungsdatenblatt in der Sektion "*Client-ID*" auf "*Neu*"-Knopf. Tragen Sie im "*Client-ID*"-Fenster ins "*Benennung*"-Feld einen Namen für die Programmierungssoftware, dann wählen Sie "*Passwort zur Fernprogrammierung*" in der Sektion "*Client-ID*", und hier geben Sie das Verbindungspasswort an. Die Software wird dieses Passwort (und den Namen des gegebenen Benutzers) verlangen, wenn der gegebene Benutzer den Fernzugriff zu dem *Gate Control PRO* Modul zwecks Fernprogrammierung haben möchte. Zur Speicherung der Einstellung klicken Sie auf "*Schreiben*"- *Knopf*.

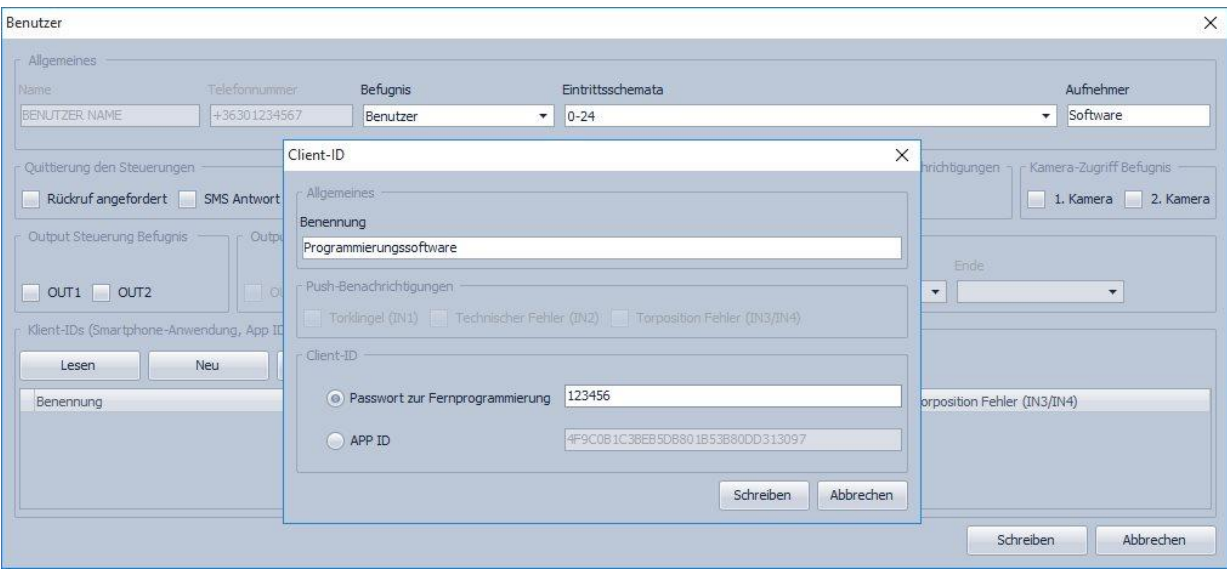

Auf diese Weise kann irgendeinem Benutzer ein Klientenidentifikator/Client-ID und ein individuelles Passwort zugeordnet und für ihn der Fernzugriff zur Programmierungssoftware gesichert werden.

Der Fernbenutzer der Programmierungssoftware kann nur auf seiner Befugnisebene entsprechende Einstellungen Zugriff bekommen.

# **Fernzugriffsebenen:**

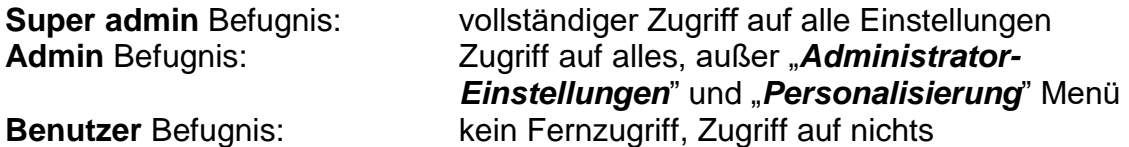

Sie können die Befugnisebene auf dem Einstellungsdatenblatt des Benutzers aus dem "*Befugnis*"-Abrollmenü wählen.

# <span id="page-12-0"></span>**4.3.2 Verwaltung von SIM-IDs**

Für die Fernprogrammierung durch das Internet ist das ID der SIM Karte (ICCID), die in dem *Gate Control PRO* Modul eingelegt ist, anzugeben. Das Programm speichert die SIM IDs, eingeschrieben im "SIM ID" Feld an der "Verbindung" Seite, so können Sie den früher benutzten SIM-ID später aus dem Abrollmenü auswählen. Dadurch ist die Verbindung im Fall von Fernprogrammierung von mehreren *Gate Control PRO* Modulen erleichtert.

Sie können die gespeicherten SIM-IDs im SIM-ID Editierungsfenster beliebig benennen. Das

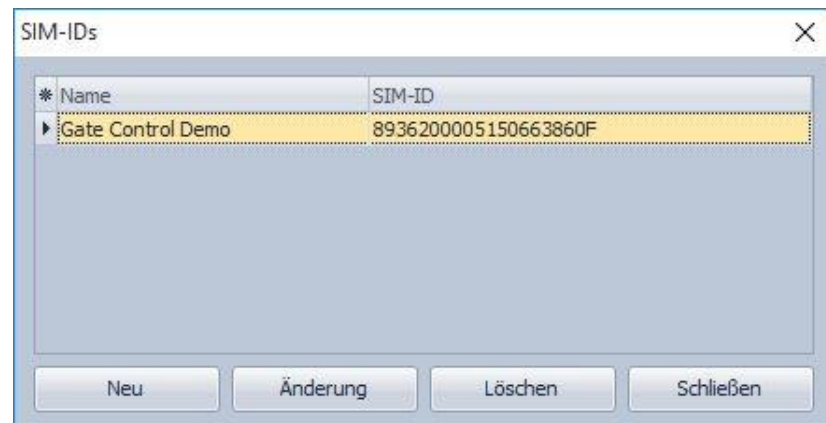

Fenster wird mit dem Druck auf "**SIM-IDs**" Knopf geöffnet.

Im SIM-ID Editierungsfenster können Sie einen neuen SIM-ID hinzufügen, den bestehenden löschen, oder den bestehenden SIM-ID und den dazu gehörenden Namen ändern.

# **Hinzufügen eines neuen SIM-ID**

Zum Hinzufügen eines neuen SIM-ID klicken Sie auf "*Neu*" Knopf, geben Sie im "*Name*" Feld einen beliebigen Namen für den neuen SIM-ID an, tragen Sie ins "**SIM-ID**" Feld den zu speichernden SIM-ID der SIM Karte ein, und zur Speicherung klicken Sie auf "OK" Knopf.

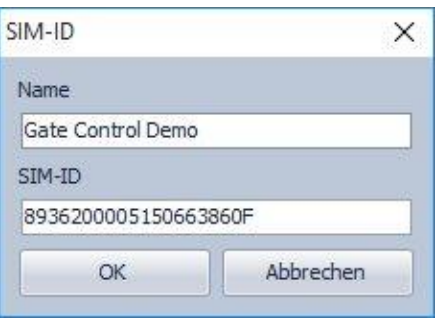

# **Änderung des SIM-ID**

Zur Änderung eines bestehenden SIM-ID klicken Sie in der Liste auf den zu ändernden SIM-ID und dann auf "*Änderung*" Knopf. Ändern Sie die gewünschte Angabe, und zur Speicherung klicken Sie auf den "OK" Knopf.

# **Löschen des SIM-ID**

Zum Löschen eines bestehenden SIM-ID klicken Sie in der Liste auf den zu löschenden SIM-ID und anschließend auf "*Löschen*" Knopf.

# <span id="page-13-0"></span>**4.3.3 Schritte der Fernprogrammierung**

Zum Starten der Fernprogrammierung des *Gate Control PRO* Moduls führen Sie folgende Operationen durch:

• Zur Verbindung wählen Sie das "**Verbindung**"-Menü der Programmierungssoftware, aus dem Abrollmenü *"SIM ID"* wählen Sie das *Gate Control PRO* Modul, welches Sie programmieren möchten oder schreiben Sie das SIM ID der in das Modul eingelegten Karte, geben Sie die Server IP Adresse (54.75.242.103), Portnummer (2016), den im *Gate Control PRO* Modul festgelegten Benutzernamen, und das zugeordnete Klient-

Passwort für Fernprogrammierung an., und klicken Sie auf "**Verbindung**"-Knopf Sie können den SIM-Identifikator von der SIM-Karte selbst oder mit Verbindung per USB im "*Modulstatus*" Menüpunkt aus dem "*SIM-Identifikator*"-Feld ablesen.

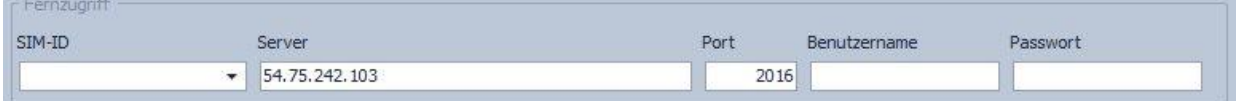

 Das Internet-Statuspiktogramm auf dem "*Verbindung"* Piktogramm-Tab zeigt den Status der Verbindung:

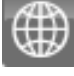

: keine Internetverbindung (grau)

Internetverbindung vorhanden (grün)

- Nach erfolgreicher Verbindung, wie bei der Verbindung per USB, besteht die Möglichkeit, das Modul einzustellen, die Einstellungen zu modifizieren, das Ereignisprotokoll herunterzuladen und den Status des Systems zu besehen. Natürlich dauert das Herunterladen und Aufladen der Daten über die Internetverbindung länger als über USB-Verbindung.
- Zur Unterbrechung der Verbindung klicken Sie auf "Verbindung trennen"- Knopf

#### <span id="page-13-1"></span>**4.3.4 Neustarten des Moduls**

Beim Anklicken des Knopfes "Gerät neustarten" im Menü "Verbindung" ist das Neustarten des angeschlossenen Moduls gegebenenfalls möglich.

# <span id="page-14-0"></span>**4.3.5 QR-Code**

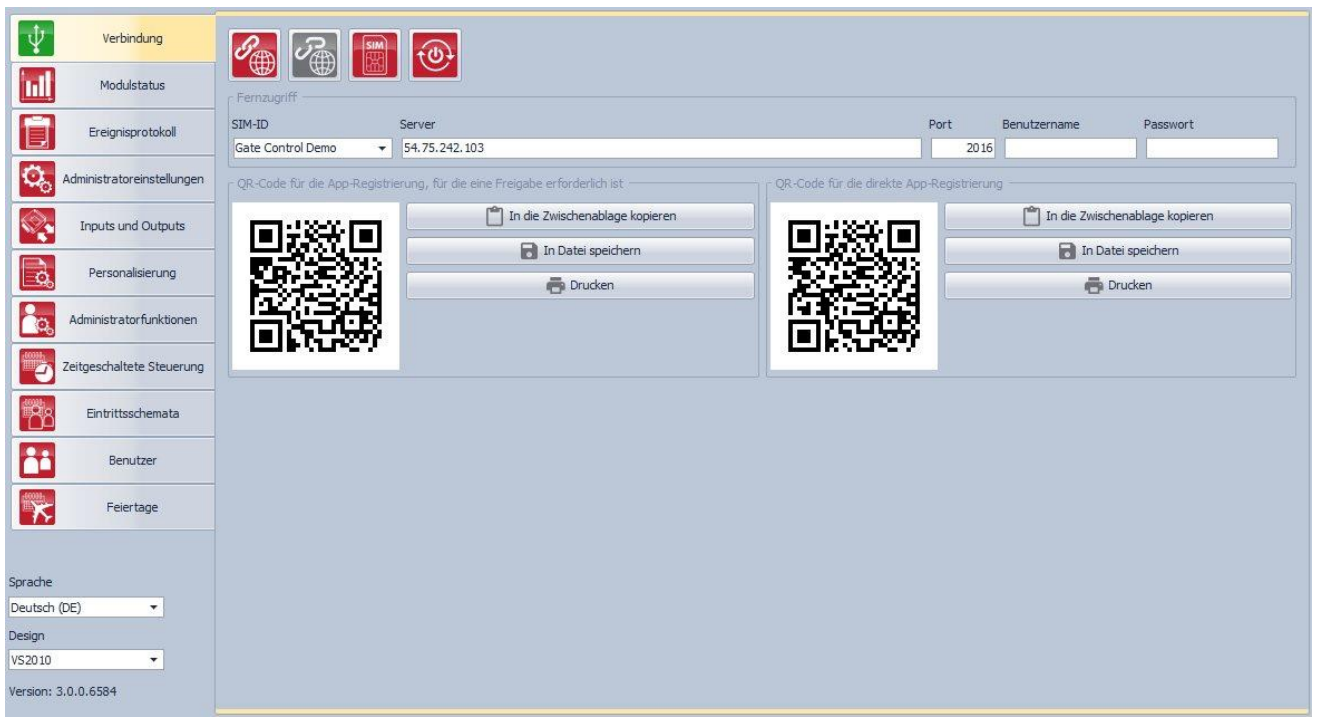

Der QR-Code auf der "Verbindung<sup>"</sup>-Seite dient zur einfachen Registrierung der Mobilanwendung, d.h. zur einfachen Übertragung der Verbindungsdaten in der Mobilanwendung. Zur Generierung des QR-Codes schließen Sie das *Gate Control PRO Modul* durch USB dem Computer an. Das Programm liest das SIM ID der ins Modul eingelegten Karte automatisch heraus, und bereitet die QR-Codes vor, die die drei Daten zur Kontaktaufnahme (Server IP Adresse, Port, SIM ID) enthalten.

Mithilfe der Programmierungssoftware sind zweierlei QR-Codes zu generieren.

#### **QR-Code zur direkten App-Registration**

Durch Einlesen dieses QR-Codes in der *Gate Control* Mobilanwendung ist die Mobilanwendung direkt dem *Gate Control PRO* Modul zuzuordnen. Zur Benutzung dieser Registrationsmödlichkeit ist die Einstellung des App-Registrations-Passwort im Menü *"Administratoreinstellungen"* nötig. Im Besitz des direkten App-Registrations-QR-Codes und des eingestellten App-Registrations-Passwortes kann jeder die in seinem Gerät installierte Mobilanwendung dem gegebenen Gate Control PRO Modul zuordnen.

#### **QR-Code zur App-Registration durch Freigabe**

Durch Einlesen dieses QR-Codes in der *Gate Control* Mobilanwendung erfolgt die Zuordnung der Mobilanwendung dem *Gate Control PRO* Modul durch Antrag an den im gegebenen Modul eingestellten Administrator. Die App-Registration erfolt nach Freigabe des Antrages durch den Administrator.

Den QR-Code können Sie mit dem Mobilgerät unmittelbar von dem Bildschirm des Computers oder sogar von dem Ausdruck ablesen, wenn Sie ihn ausdrucken. Zum direkten Drucken klicken Sie auf den Knopf "**Drucken"** neben QR-Code, oder kopieren Sie ihn in den Zwischenspeicher, dann fügen Sie ihn in ein neues Dokument (z.B. Word) ein, wo Sie auch Gebrauchsanweisung hinzufügen können, und drucken Sie ihn von dort aus. Mithilfe des Knopfes "*In Datei speichern"* kann das QR-Code in BMP-Format gespeichert werden.

# <span id="page-15-0"></span>**5 Benutzung der Gate Control PRO Programmierungssoftware**

# <span id="page-15-1"></span>**5.1 Modulstatus**

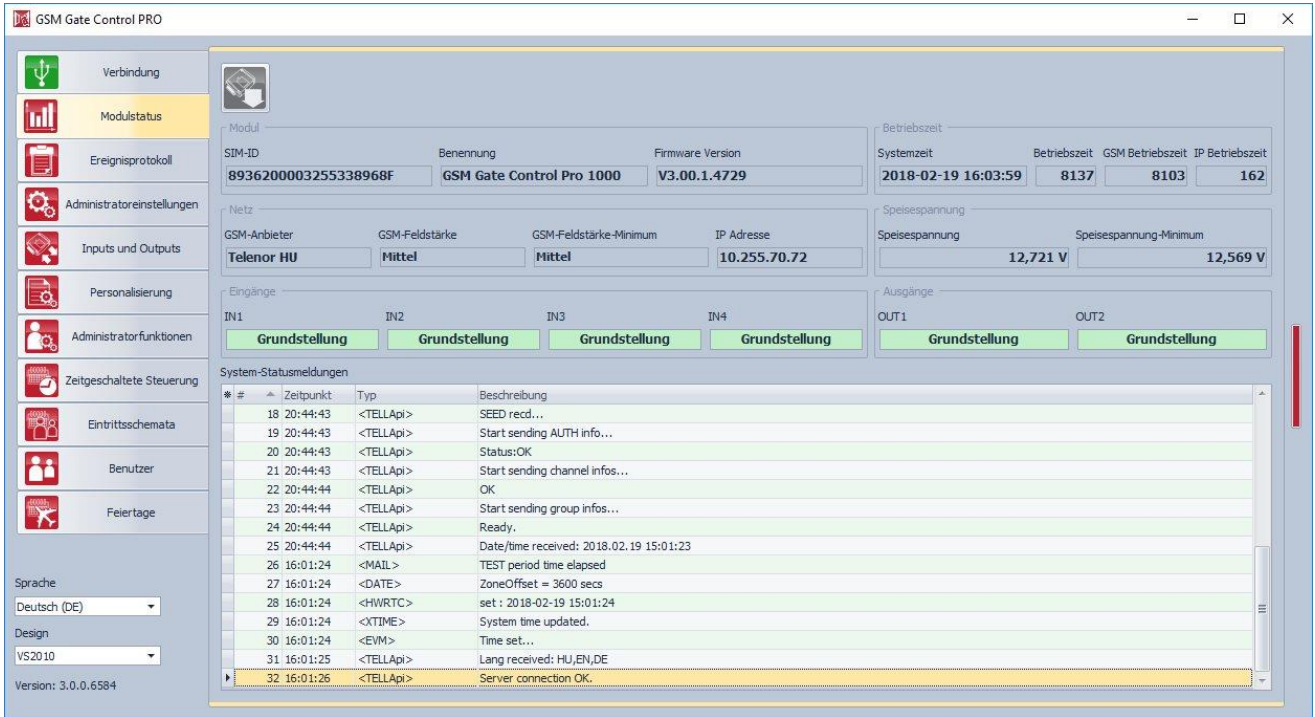

Das Modulstatus-Menü zeigt Informationen über den aktuellen Status des Systems.

**SIM-Identifikator**: Identifikator (ICCID) der ins *Gate Control PRO* Modul eingesetzten SIM-Karte

**Benennung**: Typ des Moduls

**Firmware-Version**: Version der Modulfirmware

**Systemzeit**: aktuelle Zeiteinstellung der Systemuhr

**Betriebszeit**: die vergangene Zeit seit der Anlegung des Systems auf Speisespannung

**GSM-Betriebszeit**: die vergangene Zeit seit dem letzten Anschluss des Systems ans GSM-Netz

**IP-Betriebszeit**: die vergangene Zeit seit der letzten Erstellung der Internetverbindung für das System

**GSM-Anbieter**: Name des gegenwärtig in Anspruch genommenen GSM-Anbieters

**GSM-Feldstärke**: die aktuelle GSM-Feldstärke (Keine/Sehr niedrig, Schwach, Mittel, Gut, Ausgezeichnet). Bei Versionen mit 3G-Modem ist die Signalstärke ein informativer, berechneter Wert. Daher bedeutet die niedrige Anzahl nicht unbedingt, dass das Gerät nicht ordnungsgemäß funktioniert.

**GSM-Feldstärke-Minimum**: seit dem Anschluss ans GSM-Netz gemessener Minimalwert der Feldstärke

**IP-Adresse**: aktuelle IP-Adresse des Moduls

**Speisespannung**: der aktuelle Wert der Speisespannung

**Speisespannung-Minimum**: der minimale Wert der Speisespannung seit der Anlegung auf die Speisespannung

**Eingänge (IN1…IN4)**: der aktuelle Status der vier Eingänge

**Ausgänge (OUT1, OUT2)**: der aktuelle Status der zwei Ausgänge

**System-Statusmeldungen**: die während der Funktion des Systems gegebenen **Statusmeldungen** 

# <span id="page-16-0"></span>**5.2 Ereignisprotokoll**

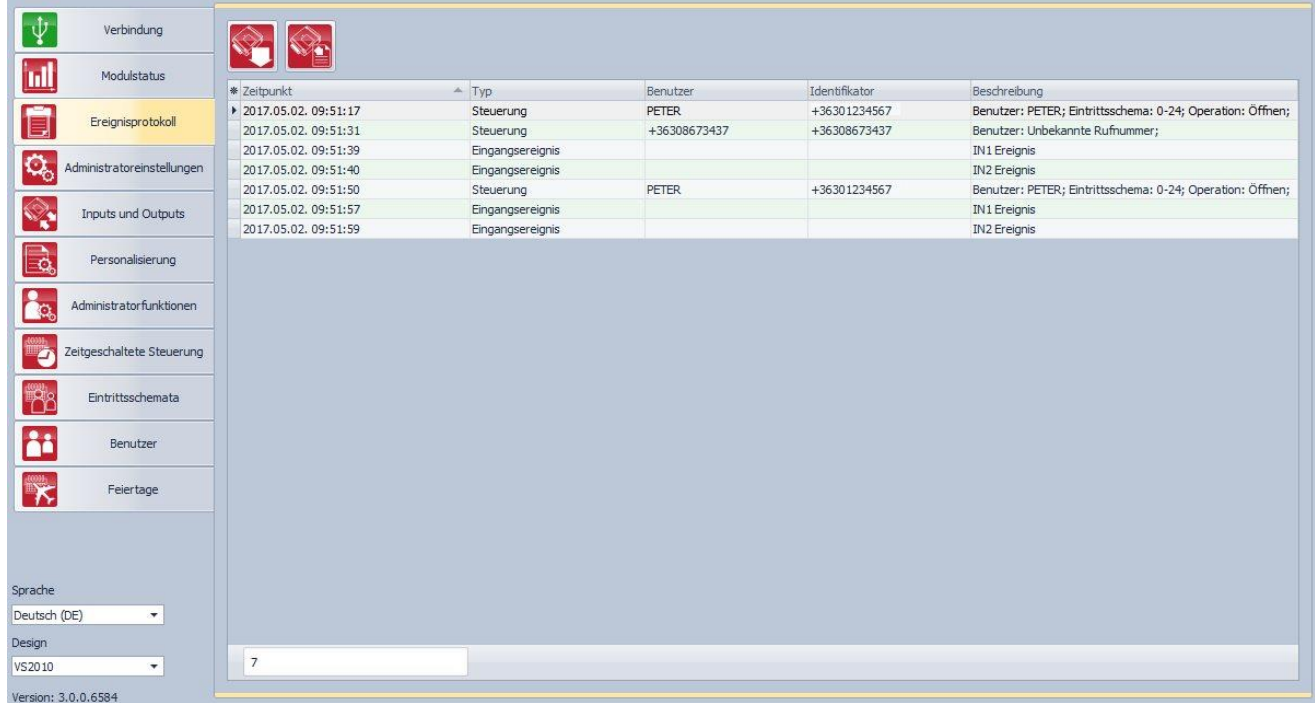

Das Ereignisprotokoll enthält die vom System registrierten/gespeicherten Steuerungs- und Eingangsereignisse.

Verfügbare Operationen:

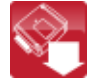

 $\Box$ : Einlesung des Ereignisprotokolls aus dem Modul

: Export des Ereignisprotokolls in die CSV-Format-Datei

Einlesung des Ereignisprotokolls aus dem Modul:

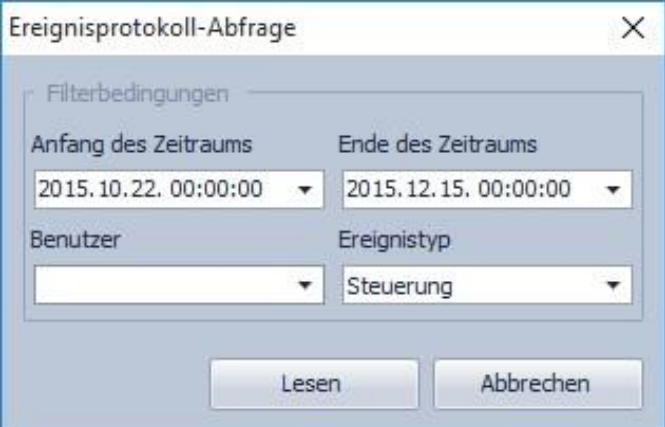

Sie können bei der Einlesung der Ereignisse mit Filterungsbedingungen angeben, welche Ereignisse, aus welcher Periode und was für Ereignisse die Software herunterladen soll. Filterung von Benutzernamen ist auch möglich, dazu muss aber vorher die Liste der Benutzer heruntergeladen werden. Wenn Sie keine Filterungsbedingung angeben, lädt das System die ganze, im Modul gespeicherte Ereignisliste herunter.

# <span id="page-17-0"></span>**5.3 Administratoreinstellungen**

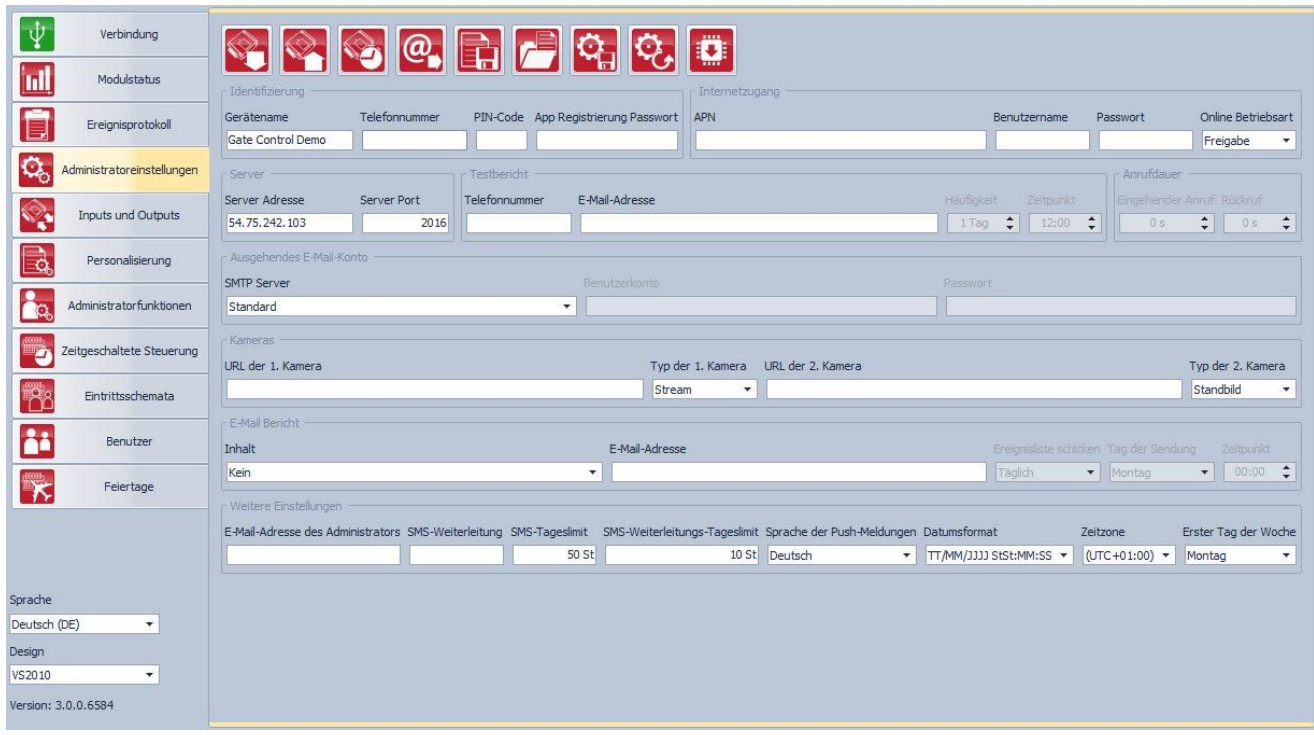

Bei den Administratoreinstellungen können die Parameter in Verbindung mit der allgemeinen Funktion des *Gate Control PRO* konfiguriert werden.

# **Verwalten der Einstellungen:**

Die Einstellungen können in Datei gespeichert **und aus der Datei eingelesen** der Hilfe von den passenden Funktion-Knöpfen.

#### **Herauslesung der Einstellungen aus dem Modul:**

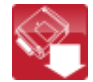

Zur Herauslesung der im Modul gespeicherten aktuellen Einstellungen klicken Sie auf "*Lesen*"-Knopf.

#### **Eintragung der Einstellungen ins Modul:**

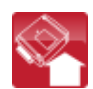

Nach Modifizierung der Einstellung(en) müssen diese mithilfe des "*Schreiben*"- Knopfes ins Modul eingetragen werden, damit die neuen Einstellungen im System wirksam bleiben.

#### **Sicherungskopie:**

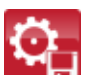

Per Klick auf diesen Knopf können Sie Sicherungsspeicherungen machen. Die Sicherungsspeicherung beinhaltet alle Einstellungen, einschließlich Benutzer, Klientenidentifikatoren, Schemen und Feiertage. Zum Sicherungsspeichern klicken Sie auf den Knopf, wählen Sie den Zielordner, geben Sie einen Dateinamen an, und dann

klicken Sie auf den "Start<sup>"</sup>-Knopf.

# **Wiederherstellung aus der Sicherungskopie:**

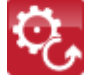

Zur Rückstellung aus der Sicherungsspeicherung klicken Sie auf diesen Knopf, wählen Sie das Sicherungsspeicherungs-Datei und klicken Sie auf "*Start*"-Knopf. Diese Funktion ist nur im Fall von USB-Konnektivität erreichbar. Im Fall von Internet-Konnektivität könnte die Verbindung unterbrochen werden, weil beim Hochladen von den

neuen Daten die bestehenden Anwender, d.h. auch der verbundene Anwender gelöscht werden. So würde sich der Anwender aus dem System ausschließen.

### **Einstellung der Systemuhr:**

Die Systemuhr braucht nur dann eingestellt zu werden, wenn die Serververbindung nicht freigegeben ist. Andernfalls wird die Systemuhr automatisch vom Server synchronisiert. Zur Uhreinstellung klicken Sie auf "Zeit-Synchronisierung" Knopf. Die Software synchronisiert die Moduluhr mit der Systemzeit des Computers, deshalb kontrollieren Sie vorher, ob die Systemzeit Ihres Computers richtig eingestellt ist.

#### **Test-E-Mail Sendung:**

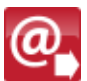

Der "**Test-E-Mail Sendung**"-Knopf dient zur Kontrolle der E-Mail-Sendung Funktion. Zur Sendung einer Test-E-Mail klicken Sie auf diesen Knopf, geben Sie eine E-Mail-Adresse an, oder wählen Sie eine aus dem Abrollmenü, und klicken Sie auf "*Senden*"-

Knopf. Kommt die Testnachricht an die angegebene E-Mail-Adresse nicht an, kontrollieren Sie die Einstellungen "*Internetzugang*" und "Ausgehendes E-Mail Konto".

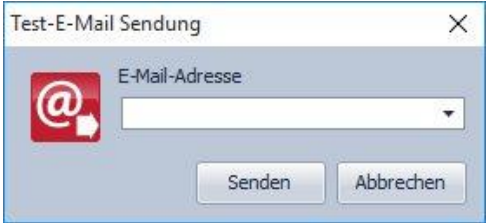

#### **Firmware-Update:**

Mithilfe des Knopfes *"Firmware-Update"* können Sie die Firmware des IJ angeschlossenen Gate Control PRO Moduls durch direkte Ladung updaten. Zum Firmware-Update klicken Sie den Knopf an und wählen Sie die hochzuladende Firmware-Datei. Zum Update durch Programmierungssoftware ist die **.tf3** Firmware-Datei nötig. Nach Auswählen der Firmware-Datei startet die Hochladung, deren Prozess durch eine Ablaufanzeige zu sehen ist. Am Endes des Prozesses startet das Modul automatisch mit der heruntergeladenen Firmware-Version neu.

#### <span id="page-18-0"></span>**5.3.1 Identifizierung**

**Gerätename**: Sie können hier dem *Gate Control PRO* Modul einen beliebigen Namen geben. Das System wird den hier angegebenen Namen auch in Berichten benutzen. Achtung! Die folgenden Zeichen können nicht benutzt werden:  $\sim$  ^ < > = '", | \$ &

**Telefonnummer**: Geben Sie die Telefonnummer der ins *Gate Control PRO* Modul gelegten SIM-Karte an. Das System benutzt diese Mobilanwendung zum GSM Ersatzanruf, wenn bei Torsteuerung mit der Mobilinternetverbindung ein Problem entsteht.

**PIN-Code**: Wenn Sie die PIN-Code-Verwaltung anwenden möchten, geben Sie hier den PIN-Code der ins Modul eingelegten SIM-Karte an. Andernfalls sperren Sie die PIN-Code-Anforderung auf der SIM-Karte. Wenn Sie einen falschen Code angegeben haben und deshalb das Modul sich ans Netz nicht anschließen kann, ist es möglich, dass die SIM-Karte bis zur Anforderung des PUK-Codes gelangt. In diesem Fall legen Sie die SIM-Karte in ein Mobiltelefon ein, geben Sie sie mit der Angabe des PUK-Codes frei und korrigieren Sie den PIN-Code in den Moduleinstellungen.

<span id="page-18-1"></span>**App Registrierung Passwort**: In diesem Feld können Sie das Passwort angeben, das zur direkten Appregistration nötig ist. Benutzer, die die installierte Gate Control Mobilanwendung direkt registrieren wollen, müssen das hier eingestellte Passwort in der Mobilanwendung angeben, nachdem sie das QR-Code zur direkten Appregistration eingelesen haben.

#### <span id="page-19-0"></span>**5.3.2 Internetzugang**

Wenn Sie die auf Internet basierenden Dienstleistungen des Systems benutzen wollen, müssen Sie die Angaben zum Internetzugang angeben und eine SIM-Karte im *Gate Control PRO* Modul benutzen, die Mobilinternetzugang hat.

**APN**: der zum Internetzugang notwendiger bekannter APN-Name (verlangen Sie ihn von dem Anbieter der im *Gate Control PRO* Modul eingesetzten SIM-Karte).

**Benutzername**: Nur dann erforderlich, wenn ihn der GSM-Anbieter angegeben hat und er verlangt, ihn zu dem angegebenen APN-Namen zu benutzen.

**Passwort**: Nur dann erforderlich, wenn es der GSM-Anbieter angegeben hat und er verlangt, ihn zu dem angegebenen APN-Namen zu benutzen.

**Online-Betriebsart**: Sie können einstellen, ob Sie das System mit Online-Verbindung oder nur mit gelegentlicher, im Bedarfsfall nötiger Internetverbindung benutzen. Zur Benutzung von Online-Internet-Dienstleistungen brauchen Sie Mobilinternet-Verbindung, was größeren Datenverkehr ergibt.

Bei freigegebener Online-Betriebsart können folgende Online-Dienstleistungen benutzt werden:

- **- Mobilanwendung**
- **- Fernprogrammierung**
- **- Firmware-Fernaktualisierung,**

aber das System kann bei der Benutzung von Online-Datenverbindung keinen ausgehenden Anruf starten, deshalb können folgende anrufbezogene Funktionen nicht benutzt werden:

**- Benachrichtigung per Anruf auf Wirkung von Eingangsereignissen**

**- Rückruf**

Beim Sperren der Online-Betriebsart können die folgenden E-Mail-bezogenen Funktionen weiterhin benutzt werden, weil diese keine ständige Verbindung brauchen:

- **- E-Mail-Sendung auf Wirkung von eingehenden Ereignissen**
- **- E-Mail-Berichte**
- <span id="page-19-1"></span>**- Testberichte per E-Mail**

#### **5.3.3 Anrufdauer**

**Eingehender Anruf**: Die Zeitdauer, nach deren Ablauf das System die eingehenden Anrufe abweist, kann in Sekundeneinheiten eingestellt werden. Bei "0" Sekunden-Einstellung weist das System den eingehenden Anruf unmittelbar nach der Identifizierung der Rufnummer ab.

**Rückruf**: Das System kann einen Steuerungsanruf mit Rückruf quittieren. Es kann bei jedem Benutzer einzeln freigegeben werden, ob er nach der Steuerung einen Rückruf verlangt oder nicht. Mit dieser Einstellung kann angegeben werden, wie lange das System beim Rückruf am Telefon des Benutzers läutet. Nach Ablauf der eingestellten Zeit beendet das System den Anruf. Diese Option ist bei "*Online Betriebsart*" nicht verfügbar!

#### <span id="page-19-2"></span>**5.3.4 Server**

Wenn Sie die Internet-Dienstleistungen des Systems (Sendung von E-Mails, Fernprogrammierung, Fernaktualisierung, Mobilanwendung) benutzen möchten, muss der Server eingestellt werden.

Zu diesem Zweck vom Hersteller kostenlos angebotener Server ist: **Server-Adresse: 54.75.242.103 Server Port: 2016**

# **5.3.5 Testbericht**

<span id="page-20-0"></span>Das System kann periodische Testberichte schicken, mit eingestellter Häufigkeit, per SMS und E-Mail.

**Telefonnummer**: Geben Sie die Telefonnummer an, an die Sie den Testbericht per SMS bekommen wollen.

**E-Mail-Adresse**: Geben Sie die E-Mail-Adresse an, an die Sie den Testbericht bekommen wollen. Sie können auch mehrere E-Mail-Adressen angeben, dann müssen diese voneinander mit Komma getrennt werden. Wenn Sie die E-Mail-Dienstleistungen des Systems benutzen möchten, dann muss der Internetzugang und der Account für ausgehende E-Mails eingestellt werden.

**Häufigkeit**: Häufigkeit der Testbericht-Sendung in Tagen ausgedrückt.

**Zeitpunkt**: Zeitpunkt der Testbericht-Sendung.

# <span id="page-20-1"></span>**5.3.6 Ausgehendes E-Mail-Konto**

Wenn Sie die E-Mail-Dienstleistung des Systems benutzen möchten, muss der Account für ausgehende E-Mails eingestellt werden.

# **Wählbare Optionen des SMTP-Dienstanbieters**:

**- Standardeinstellung**: Das System benutzt den vom Hersteller aufrechterhaltenen Gmail-Account für E-Mail-Sendung. In diesem Fall schickt das System die Meldungs- und Bericht-E-Mails von der noreply.gatecontrol@devicemail.net E-Mail-Adresse.

**- Gmail-Account**: Sie können Ihren eigenen Gmail-Account für die E-Mail-Sendung angeben. In diesem Fall werden die Meldungs- und Bericht-E-Mails von der angegebenen Account E-Mail-Adresse abgeschickt.

Nach der Einstellung kontrollieren Sie die Funktion per Klick auf den Knopf "Test-E-Mail

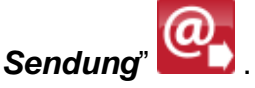

# <span id="page-20-2"></span>**5.3.7 Kameras**

In das *Gate Control PRO* System kann die Erreichbarkeit von maximal zwei ONVIF kompatiblen IP Kameras registriert werden. Die Bilder der eingestellten IP Kameras sind in der Mobilanwendung erreichbar. Die Befugnis zum Anschauen der Bilder kann für jede Kamera und jeden Benutzer einzeln auf dem Einstellungsdatenblatt der Benutzer konfiguriert werden.

**Kamera URL**: Zugriffspfad der IP Kamera (Link)

**Kameratyp**: von der IP Kamera unterstützte Bildweiterleitung:

**- Stream**: Laufbild, kontinuierlicher Inhalt

**- Picture**: Standbild

**Diese Funktion gibt es ausschließlich mit ONVIF-kompatiblen IP Kameras! Der Hersteller garantiert nicht, dass das** *Gate Control PRO* **mit jeder IP Kamere benutzt werden kann!** Daher ermöglicht die Mobilanwendung, sogar vor dem Kauf des *Gate Control PRO* Gerätes, das vorherige Testen der Kamera, damit Sie sich vergewissern können, dass die Kamera mit der *Gate Control* Mobilanwendung richtig funktioniert (weitere Einzelheiten sind in der Gebrauchsanweisung der Mobilanwendung zu lesen).

Man kann die Kamera URLs auf mehrere Weise herausbekommen. Dazu kann das vom Hersteller erstellte " *IP Camera Detector*" Programm (herunterladbar von der Webseite des Herstellers: <https://tell.hu/de/produkte/remote-verwaltungssoftware/ip-kamera-detektor> das "*ONVIF Device Manager*" Programm [\(http://sourceforge.net/projects/onvifdm\)](http://sourceforge.net/projects/onvifdm), die Werksoftware der Kamera oder die Beschreibung der Kamera benutzt werden.

**Um Zugriff auf das Kamerabild außerhalb des internen Netzwerkes zu bekommen, müssen in dem mithilfe des ONVIF URL Schnüfflerprogramms ermittelten URL die interne IP-Adresse und die interne Portnummer der Kamera gegen die externe (WAN) IP-Adresse und interne Port-nummer des Routers des gegebenen Netzwerkes ausgetauscht und der URL in dieser Form in der Programmierungssoftware des Gate Control Pro angegeben werden.**

Beispiel zur Änderung des Stream URL, bei Benutzung einer Kamera: **Originaler URL:**

rtsp://192.168.1.240:554/cam/realmonitor?channel=1&subtype=0&unicast=true&proto=Onvif

#### **Geänderter URL bei fixer IP-Adresse:**

rtsp://*externe IP-Adresse*:554/cam/realmonitor?channel=1&subtype=….

**Geänderter URL bei Benutzung von fixer IP-Adresse und Benutzernamen/Passwort:** rtsp://*Benutzername:Passwort@externe IP-Adresse*:554/cam/realmonitor?channel=….

**Geänderter URL bei Benutzung eines Domainnamens:**

rtsp://*Domainname*:554/cam/realmonitor?channel=1&subtype=0&unicast=true&proto=Onvif

**Geänderter URL bei Benutzung eines Domainnamens und Benutzernamens/ Passwortes:**

rtsp://*Benutzername:Passwort@Domainname*:554/cam/realmonitor?channel=….

Weitere Informationen und Anweisungen zur Routereinstellung, Portweiterleitung und DynDNS-Einstellung finden Sie im Dokument "*Anweisungen zur ONVIF Kamera Unterstützungsfunktion*".

# <span id="page-21-0"></span>**5.3.8 E-Mail-Bericht**

Das System kann die Ereignisliste und die überwachten Ereignisse per E-Mail abschicken. Wenn Sie die E-Mail-Dienstleistungen des Systems benutzen möchten, muss der Internetzugang und der Account für ausgehende E-Mails eingestellt werden.

**Inhalt**: Wählen Sie aus dem Abrollmenü diejenigen Berichte, für die Sie E-Mails bekommen möchten.

- **Ereignisliste**: komplette Ereignisliste kann täglich oder wöchentlich geschickt werden.

- **Administration**: Sofortige E-Mail-Sendung über Einstellungsänderungen.

- **Unbefugter Öffnungsversuch**: Sofortige E-Mail-Sendung, wenn ein Benutzer unbefugte Steuerung versucht (außerhalb der Zutrittsperiode, während der Verbotsperiode, mit geheimer Rufnummer bei den 2...5 Betriebsarten, oder der Benutzer ist unbekannt).

- **Öffnen-Schließen**: Sofortige E-Mail-Sendung bei Steuerung von Öffnen/Schließen.

**E-Mail-Adresse**: Geben Sie die E-Mail-Adresse an, an die Sie die Berichte bekommen möchten. Mehrere E-Mail-Adressen, mit Kommas voneinander getrennt, können angegeben werden.

**Sendung von Ereignislisten**: Geben Sie die Häufigkeit der Ereignislistensendung an. Das System schickt die inzwischen aufgehäuften, aber noch nicht abgeschickten Ereignis-Eintragungen der angegebenen Häufigkeit gemäß ab. Im Sonderfall schickt das System die Ereignisliste nicht der angegebenen Häufigkeit gemäß ab, sondern dann, wenn der Ereignisspeicher voll wird. Danach kehrt wieder die regelmäßige Sendung zurück.

**Tag der Sendung**: Wenn Sie die wöchentliche Sendung einstellen, geben Sie den Tag der Sendung an.

**Zeitpunkt**: Geben Sie den Zeitpunkt der Ereignislistensendung an.

#### <span id="page-22-0"></span>**5.3.9 Weitere Einstellungen**

**E-Mail-Adresse des Administrators**: Das System schickt die Meldung über die verfügbaren Versionaktuelisierungen an die hier angegebene E-Mail-Adresse. Wenn Sie die E-Mail-Dienstleistungen des Systems benutzen möchten, dann muss der Internetzugang und der Account für ausgehende E-Mails eingestellt werden.

**SMS-Weiterleitung**: Das System schickt die auf die SIM-Karte eingehenden SMS-Nachrichten (z.B. bei einer Guthabenkarte, die Nachrichten von dem GSM-Anbieter über den Bilanzausweis) an die hier angegebene Telefonnummer. Nach der Weiterleitung löscht das System die erhaltene Nachricht automatisch. Wenn für die Weiterleitung keine SMS-Telefonnummer eingestellt ist, löscht das System die eingegangenen Nachrichten ohne Weiterleitung.

**SMS-Tageslimit**: Mit dieser Einstellung kann die Zahl der auf die Wirkung der Eingänge täglich versendbaren SMS-Nachrichten beschränkt werden. Das System erlaubt nicht, dass mehr als die angegebene Zahl von SMS-Nachrichten innerhalb von 24 Stunden geschickt werden. Nach 24 Stunden wird der Nachrichtenzähler automatisch nullgestellt, so können dann Nachrichten über die Aktivierung der Eingänge wieder bis zur angegebenen Zahl geschickt werden. Bei Nullwert-Einstellung ist die SMS-Sendung gesperrt.

**SMS-Weiterleitungs-Tageslimit**: Mit dieser Einstellung kann die Zahl der täglich weiterzuleitenden SMS-Nachrichten beschränkt werden. Das System erlaubt nicht, dass mehr als die angegebene Zahl von SMS-Nachrichten innerhalb von 24 Stunden weitergeleitet werden. Nach 24 Stunden wird der Nachrichtenzähler automatisch nullgestellt, so können dann die eingehenden Nachrichten wieder bis zur angegebenen Zahl weitergeleitet werden. Bei Nullwert-Einstellung ist die SMS-Weiterleitung gesperrt.

Achtung! Die nach dem Erreichen des angegebenen Nachrichtenzahl-Limits, jedoch vor der Nullstellung des Nachrichtenzählers eingehenden Nachrichten werden vom System ohne Weiterleitung gelöscht!

**Zeitzone**: Im Abrollmenü wählen Sie die Zeitzone, die dem Ort der Installierung entspricht. Das System stellt die Systemzeit auf Grund der eingestellten Zeitzone ein. Wenn wegen unrichtiger Einstellung die Systemzeit von der örtlichen Zeit abweicht, wirkt es auf die Funktionierungs des Systems aus, da das System die Eintrittsschemen, die Regeln und die zeitgeschalteten Steuerungen auf Grund der Systemuhr beachtet.

Automatische Umstellung auf Winter- und Sommerzeit: Das System stellt sich auf Grund der Zeitzoneneinstellung auf Winter- und Sommerzeit automatisch um.

**Sprache der Push-Meldungen**: Im Abrollmenü können Sie die Sprache auswählen, in der die von dem System geschickten Push-Nachrichten auf den zugeordneten Mobilgeräten erscheinen.

**Datumsformat**: Man kann von zwei Datumsformaten wählen:

- ungarisches Format: JJJJ.MM.TT. hh:mm:ss

- internationales Format: TT/MM/JJJJ hh:mm:ss

**Erster Tag der Woche**: Es kann gewählt werden, mit welchem Tag die Woche beginnen soll. Damit wird die internationale Anwendungsmöglichkeit gesichert.

# <span id="page-23-0"></span>**5.4 Inputs und Autputs**

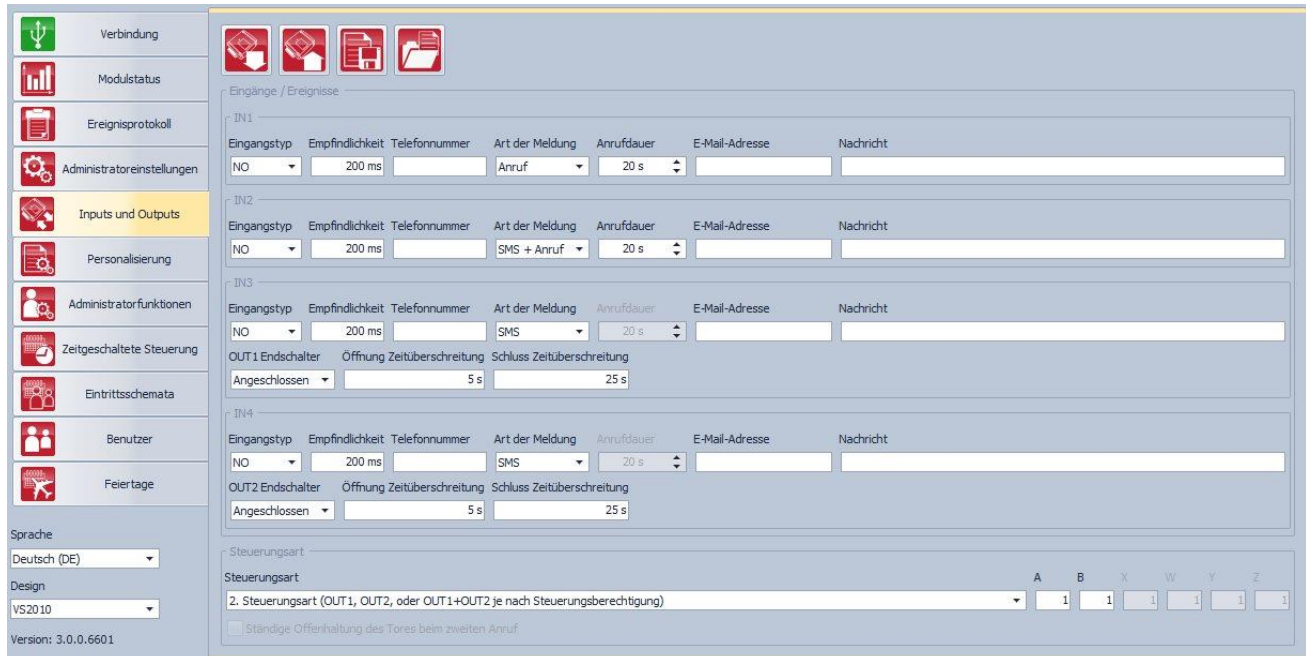

#### Verfügbare Operationen:

- : Einlesung von Einstellungen aus dem Modul
- : Einschreibung von Einstellungen ins Modul
- 

: Speicherung von Einstellungen in Datei

<span id="page-23-1"></span>: Eröffnung von Einstellungen aus Datei

# **5.4.1 Eingänge / Ereignisse**

Bei Aktivierung der IN1…IN4 Kontakteingänge schickt das System eine Meldung an die eingestellte Telefonnummer und/oder E-Mail-Adresse.

**Eingangstyp**: Der Eingang kann in Grundstellung offen (**NO**) oder geschlossen (**NC**) sein. Bei **NO**-Einstellung wird das Ereignis durch an den Eingang angelegten Kurzschluss, und bei **NC**-Einstellung durch die Aufhebung des Kurzschlusses ausgelöst. Der Kurzschluss ist zwischen dem gegebenen **IN1…IN4** Eingang und dem "**V-**"Terminalpunkt (Negativpol der Speisespannung) zu verstehen.

Speziale Eingangsfunktionen mit Mobilanwendung:

IN1: Torklingel-Funktion (mit Push-Meldung)

IN2: Technische Fehlermeldung Funktion (Push Benachrichtigung)

IN3: Endschalter Fehlermeldung vom Tor, steuert durch OUT1 Ausgang (Push und SMS Benachrichtigung)

IN4: Endschalter Fehlermeldung vom Tor, steuert durch OUT2 Ausgang (Push und SMS Benachrichtigung

Weitere Einzelheiten über diese Funktionen können Sie im Abschnitt "*Das [Funktionieren](#page-3-1)  des Gate Control PRO [/ Funktionieren der Kontakteingänge](#page-3-1)*" lesen.

**Empfindlichkeit**: Einstellung der Eingangsempfindlichkeit in Millisekunden. Die Eingangsstatus-Änderungen, deren Dauer kürzer als der hier angegebene Wert ist, werden von dem System nicht berücksichtigt.

**Telefonnummer**: Die Telefonnummer, an die das System bei der Aktivierung des gegebenen Eingangs SMS-Meldung sendet und/oder Anruf startet. Die Telefonnummern sind im internationalen Format (z.B.: +3630…) anzugeben.

**Art der Meldung**: Art der Meldung des durch den Eingang ausgelösten Ereignisses an die angegebene Telefonnummer. Diese Option ist nicht verfügbar, wenn für den Internetzugang die "*Online Betriebsart*" freigegeben ist. In diesem Fall kann das System nur SMS-Nachrichten senden, die Anrufoptionen sind nicht verfügbar!

- **SMS**: Wenn Sie diese Option wählen, sendet das System nur SMS mit dem angegebenen Text an die angegebene Telefonnummer.

- **Anruf**: Wenn Sie diese Option wählen, startet das System nur Anruf an die angegebene Telefonnummer. Das System schickt keinerlei Töne, Tonsignal oder Sprechnachrichten im Anruf. Diese Funktion dient lediglich dazu, dass das System bei der Aktivierung des Eingangs eine Telefonnummer anklingelt, so ist die Meldung kostenlos, wenn der Angerufene nicht antwortet oder den Anruf unterbricht.

- **SMS + Anruf**: Wenn Sie diese Option wählen, sendet das System SMS und startet auch Anruf an die angegebene Telefonnummer.

**Anrufdauer**: Bei Meldung per Anruf kann in Sekunden angegeben werden, wie lange der Anruf das Telefon anklingelt. Nach Ablauf der eingestellten Zeitdauer unterbricht das System den Anruf automatisch, bzw. hat der Benutzer auch die Möglichkeit, den Anruf noch früher zu unterbrechen. Die Meldung ist kostenlos, wenn der Angerufene den Anruf nicht beantwortet oder ihn unterbricht.

Diese Option ist nicht verfügbar, wenn für den Internetzugang die "**Online Betriebsart**" freigegeben ist.

**E-Mail-Adresse**: Die E-Mail-Adresse, an die das System bei der Aktivierung des gegebenen Eingangs E-Mail schickt. Auch mehrere E-Mail-Adressen, voneinander mit Kommas getrennt, können angegeben werden. Wenn Sie die E-Mail-Dienstleistungen des Systems benutzen möchten, muss der Internetzugang und der Account für ausgehende E-Mails eingestellt werden.

**Nachricht**: Text der bei Aktivierung des gegebenen Eingangs zu sendenden SMS- und/oder E-Mail-Nachricht.

Achtung! Die folgenden Zeichen können nicht benutzt werden:  $\sim$   $\land$   $\lt$   $\gt$  = '". | \$ &

**OUT1 Endschalter**: die Genehmigung vom Endschalter, montiert auf dem Toren, steuert beim OUT1 Ausgang, auf dem IN3 Eingang. Im Fall von Verbindung eines Endschalters merkt das Modul ob das Tor innerhalb der *"Öffnung Zeitüberschreitung"* Sektion öffnet und auch ob das Tor innerhalb der *"Schließung Zeitüberschreitung"* Sektion schließt. Wenn das Tor innerhalb den gegebenen Termin öffnet und schließt nicht, das Modul schickt Push oder SMS Benachrichtigung entsprechend zu den Einstellungen. Die Texte den SMSs können im *"Personalisierung"* Menü modifiziert werden. Das System halt der Ruhezustand des Endschalters das geschlossene Status des Tores. Im Fall von NO (Normalerweise Geöffnete) Einbindung, das geöffnete Status des Endschalters, im Fall von NC (Normalerweise Geschlossene) Einbindung, das Geschlossene Status des Endschalters bildet der Ruhezustand.

- Keine: es gibt keinen Endschalter auf IN3 Eingang
- **Verbunden**: der Endschalter ist auf IN3 Eingang verbunden

**OUT2 Endschalter**: die Genehmigung vom Endschalter, montiert auf dem Toren, steuert beim OUT2 Ausgang, auf dem IN4 Eingang. Diese Möglichkeit ist nur bei der erste und der zweite Steuerungsmode erreichbar, zur Verbindung der Endschalter vom zweiten Tor. Im Fall von Verbindung eines Endschalters merkt das Modul ob das Tor innerhalb der *"Öffnung Zeitüberschreitung"* Sektion öffnet und auch ob das Tor innerhalb der *"Schließung Zeitüberschreitung"* Sektion schließt. Wenn das Tor innerhalb den gegebenen Termin öffnet und schließt nicht, das Modul schickt Push oder SMS Benachrichtigung entsprechend zu den Einstellungen. Die Texte den SMSs können im "Personalisierung" Menü modifiziert werden. Das System halt der Ruhezustand des Endschalters das geschlossene Status des Tores. Im Fall von NO (Normalerweise Geöffnete) Einbindung, das geöffnete Status des Endschalters, im Fall von NC (Normalerweise Geschlossene) Einbindung, das Geschlossene Status des Endschalters bildet der Ruhezustand.

- Keine: es gibt keinen Endschalter auf IN4 Eingang
- **Verbunden**: der Endschalter ist auf IN4 Eingang verbunden

**Öffnung Zeitüberschreitung:** Geben Sie den Zeitrahmen in Sekunden in welchem das Tor öffnen soll ab Öffnungssteuerung. Falls das Tor in diesem Zeitrahmen nicht öffnet (der Endschalter wechselt keinen Status), das Modul schickt Benachrichtigung über den Öffnungsfehler durch Push Notifikation oder SMS, entsprechend den Einstellungen. Das Modul rechnet die Zeitüberschreitung in jedem Steuerungsarten (A, B X Impulsen) ab Öffnungssteuerung.

**Schluss Zeitüberschreitung:** Geben Sie den Zeitrahmen in Sekunden in welchem das Tor schließen soll ab Öffnungssteuerung (und im Steuerungsart 5 ab Schließungssteuerung). Falls das Tor in diesem Zeitrahmen nicht schließt, das Modul schickt Benachrichtigung über Schließungsfehler durch Push Notifikation oder SMS, entsprechend den Einstellungen. Das Modul rechnet die Zeitüberschreitung in den Steuerungsarten 1, 2, 3, 4 ab Anfang der Öffnungssteuerung (A, B, X Impulsen) und im Steuerungsart 5, rechnet ab Anfang der Schließungssteuerung (Z Impuls).

#### <span id="page-25-0"></span>**5.4.2 Steuerungsarten**

Der Funktionsmodus der Ausgänge kann mit Wahl der Steuerungsart eingestellt werden. Sie können für Kompatibilität mit der Steuerungselektronik der verschiedenen Tore von insgesamt fünf verschiedenen Steuerungsarten wählen. Wählen Sie die Steuerungsart aus, die den Steuerungssignalen der gegebenen Steuerungselektronik entspricht.

# **1. Steuerungsart**

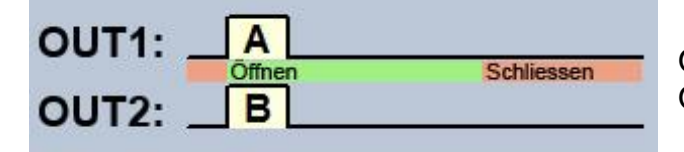

OUT1=N.O. (in Grundstellung offen) OUT2=N.O. (in Grundstellung offen)

**A** = OUT1 Impulsdauer (in Sekunden) => Öffnen des "A" Tores **B** = OUT2 Impulsdauer (in Sekunden) => Öffnen des "B" Tores

Voneinander unabhängige Steuerung der Ausgänge OUT1 und OUT2 mit Rufnummer-Identifizierung und Rufnummer-Sperre. Wenn der Anrufer seine Rufnummer sperrt, steuert er damit den Ausgang OUT2. So ist diese Steuerungsart auch zur Steuerung von zwei voneinander unabhängigen Toren geeignet. Steuerung mit gesperrter Rufnummer benötigt keine Registrierung des Benutzers, eine unbeschränkte Anzahl von Benutzern können steuern (auch aregistrierte Benutzer). Um die Rufnummer zu unterdrücken, soll man den Befehl *#31#* vor der Rufnummer des Moduls wählen (z.B. #31#+3630…). Im Fall von Benutzung beiden Ausgängen, es ist einfacher vom Aspekt der Behandlung, wenn der Anwender wendet den Rufnummer des Moduls beiden Formen an (+3630… und #31#+3630…). Bei dieser Steuerungsart die zwei Ausgänge sind separat steuerbar durch das Internet, mit Mobilanwendung.

In Grundstellung ergeben die Ausgänge offenen Kontakt, bei Steuerung geschlossenen. Die Dauer des Steuerungsimpulses des Ausgangs OUT1 kann mit dem Parameter "**A**", die des Ausgangs OUT2 mit dem Parameter "B" im Sekundenwert eingestellt werden.

Das Torschließen muss von der Steuereinheit des Tores automatisch durchgeführt werden.

**Achtung! Mit geheimer Rufnummer kann jeder den Ausgang OUT2 steuern (nicht nur die registrierten Benutzer)!** Diese Benutzungsmöglichkeit ist jedoch nur für Anwendungen zu empfehlen, die ein geringes Sicherheitsniveau beanspruchen, da sogar ein versehentlich falscher Anruf die Steuerung hervorrufen kann! Der höheren Sicherheit halber sollten Sie die Telefonnummer des Moduls geheim halten.

# **2. Steuerungsart**

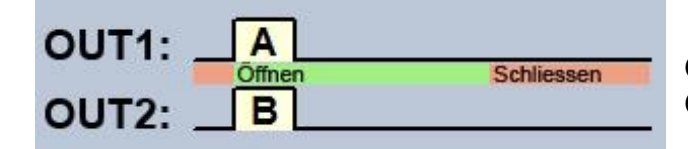

OUT1=N.O. (in Grundstellung offen) OUT2=N.O. (in Grundstellung offen)

**A** = OUT1 Impulsdauer (in Sekunden) => Öffnen des "A" Tores **B** = OUT2 Impulsdauer (in Sekunden) => Öffnen des "B" Tores

Unabhängige oder gleichzeitige Steuerung der Ausgänge OUT1 und OUT2 mit Rufnummer-Identifizierung, auf Grund von im voraus bestimmter Benutzerbefugnis. Bei der Einstellung des Benutzers kann es für jeden Benutzer einzeln eingestellt werden, dass er bei Steuerung nur den Ausgang OUT1, nur den Ausgang OUT2, oder beide Ausgänge gleichzeitig aktiviert, so ist diese Steuerungsart auch zur Steuerung von zwei voneinander unabhängigen Toren geeignet. Bei dieser Steuerungsart sind die zwei Ausgänge separat steuerbar durch das Internet, mit Mobilanwendung. In Grundstellung ergeben die Ausgänge offenen Kontakt, bei Steuerung geschlossenen. Die Dauer des Steuerungsimpulses des Ausgangs OUT1 kann mit dem Parameter "A", die des Ausgangs OUT2 mit dem Parameter "B" im Sekundenwert eingestellt werden.

Das Torschließen muss von der Steuereinheit des Tores automatisch durchgeführt werden.

# **3. Steuerungsart**

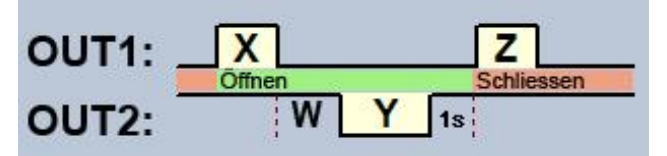

OUT1=N.O. (in Grundstellung offen) OUT2=N.C. (in Grundstellung geschlossen)

**X** = OUT1 Impulsdauer (in Sekunden) => Öffnen des Tores **W** = Unterbrechungsverzögerung des Fotozellen-Sensorkreises (in Sekunden) **Y** = OUT2 Impulsdauer (in Sekunden) => Offenhaltung des Tores **Z** = OUT1 Impulsdauer (in Sekunden) => Schließen des Tores

Starten des Öffnungs- und Schließungsprozesses durch Steuerung/Anruf per Rufnummeridentifizierung: In Grundstellung ergibt der Ausgang OUT1 offenen Kontakt, der Ausgang OUT2 geschlossenen Kontakt. Bei Stuerung des Moduls gibt Ausgang OUT1 geschlossenen Kontakt für **X** Sekunden, dann nach **W** Sekunden gibt Ausgang OUT2 offenen Kontakt für **Y** Sekunden, dann nach einer Sekunde gibt Ausgang OUT1 wieder geschlossenen Kontakt für **Z** Sekunden. Diese Steuerungsart kann benutzt werden, wenn das Steuerungspult die Steuerung des Toröffnens und Schließens auf die Wirkung der Steuerungsimpulse durchführt, die auf denselben Eingang kommen (der erste Impuls öffnet das Tor, der zweite schließt es). Der Ausgang OUT1 gibt den Impuls zum Öffnen und Schließen, der Ausgang OUT2 – indem sein Kontakt mit dem Relaiskontakt der Fotozelle reihengeschaltet ist – hält das Tor für **Y** Sekunden offen (er unterbricht den Sensorkreis der Fotozelle, als wenn ein Hindernis den Strahl der Fotozelle unterbrechen würde, so bleibt das Tor offen). Wenn das Torsteuerungspult das Tor automatisch wieder schließt, ist der **Z** Steuerungsimpuls überflüssig. In diesem Fall soll für Parameter **Z** der Nullwert eingestellt werden, so bleibt der Torschließenimpuls aus.

Bei einigen Torsteuerungen bleibt das Tor sofort stehen, wenn der Fotozellensensorkreis während des Toröffnens unterbricht wird. Um das zu vermeiden, wird eine mit **W** Parameter einstellbare Verzögerungszeit benutzt, die die Unterbrechung des Fotozellensensorkreises verzögert. In diesem Fall stellen Sie für Parameter **W** die Dauer des Toröffnens plus 3-5 Sekunden ein. (z.B. wenn das Tor 12 Sekunden lang öffnet, sollte **W** 15-17 Sekunden betragen).

**Ständige Offenhaltung des Tores beim zweiten Anruf:** Wenn diese Option freigegeben ist, bleibt das Tor nach einer , von derselben Benutzer-Telefonnummer während des offenen Zustands des Tores (im Zeitraum **X+W+Y**) eingehenden zweiten Steuerung bis zur dritten Steuerung (von demselben Benutzer) ständig offen (**Y**=unendlich), bzw. bleibt das Tor auch bis zu einer neuen Steuerung *von einer anderen Benutzer-Telefonnummer* offen. Diese Funktion kann von einer Geheimnummer nicht benutzt werden.

# **4. Steuerungsart**

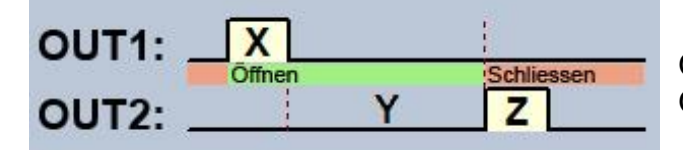

OUT1=N.O. (in Grundstellung offen) OUT2=N.O. (in Grundstellung offen)

- **X** = OUT1 Impulsdauer (in Sekunden) => Öffnen des Tores
- **Y** = Zeitdauer der Offenhaltung des Tores (in Sekunden)
- **Z** = OUT2 Impulsdauer (in Sekunden) => Schließen des Tores

Starten des Öffnungs- und Schließungsprozesses durch Steuerung/Anruf mit Rufnummer-Identifizierung. In Grundstellung geben die Ausgänge OUT1 und OUT2 offenen Kontakt. Bei Steuerung des Moduls gibt OUT1 geschlossenen Kontakt für **X** Sekunden, und nach **Y** Sekunden gibt OUT2 geschlossenen Kontakt für **Z** Sekunden. Diese Steuerungsart kann benutzt werden, wenn das Steuerungspult die Steuerung des Toröffnens und Schließens auf die Wirkung der Steuerungsimpulse durchführt, die auf unterschiedliche Eingänge kommen (der auf den einen Eingang eingehende Impuls öffnet das Tor, und der auf den anderen Eingang eingehende Impuls schließt es).

**Ständige Offenhaltung des Tores beim zweiten Anruf:** Wenn diese Option freigegeben ist, bleibt das Tor nach einer , von derselben Benutzer-Telefonnummer während des offenen Zustands des Tores (im Zeitraum **X+Y**) eingehenden zweiten Steuerung bis zur dritten Steuerung (von demselben Benutzer) ständig offen (**Y**=unendlich), bzw. bleibt das Tor auch bis zu einer neuen Steuerung *von einer anderen Benutzer-Telefonnummer* offen. Diese Funktion kann von einer Geheimnummer nicht benutzt werden.

# **5. Steuerungsart**

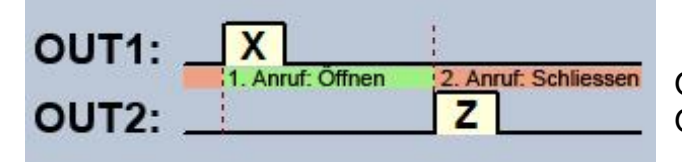

OUT1=N.O. (in Grundstellung offen) OUT2=N.O. (in Grundstellung offen)

**X** = OUT1 Impulsdauer (in Sekunden => Öffnen des Tores **Z** = OUT2 Impulsdauer (in Sekunden => Schließen des Tores

Öffnen und Schließen mit einzelner Steuerung/Anruf, mit Rufnummer-Identifizierung. In Grundstellung geben die Ausgänge OUT1 und OUT2 offenen Kontakt. Bei der ersten Steuerung gibt OUT1 geschlossenen Kontakt für **X** Sekunden, dann bei der nächsten Steuerung von derselben Telefonnummer gibt OUT2 geschlossenen Kontakt für **Z** Sekunden. Diese Steuerungsart kann benutzt werden, wenn das Steuerungspult die Steuerung des Toröffnens und Schließens auf die Wirkung der Steuerungsimpulse durchführt, die auf denselben Eingang oder auf unterschiedliche Eingänge kommen. Wenn sowohl das Öffnen als auch das Schließen auf demselben Eingang erfolgt, müssen OUT1 und OUT2 parallel an den Steuereingang geschaltet werden. Diese Steuerungsart kann von einer Geheimnummer nicht benutzt werden.

<span id="page-29-0"></span>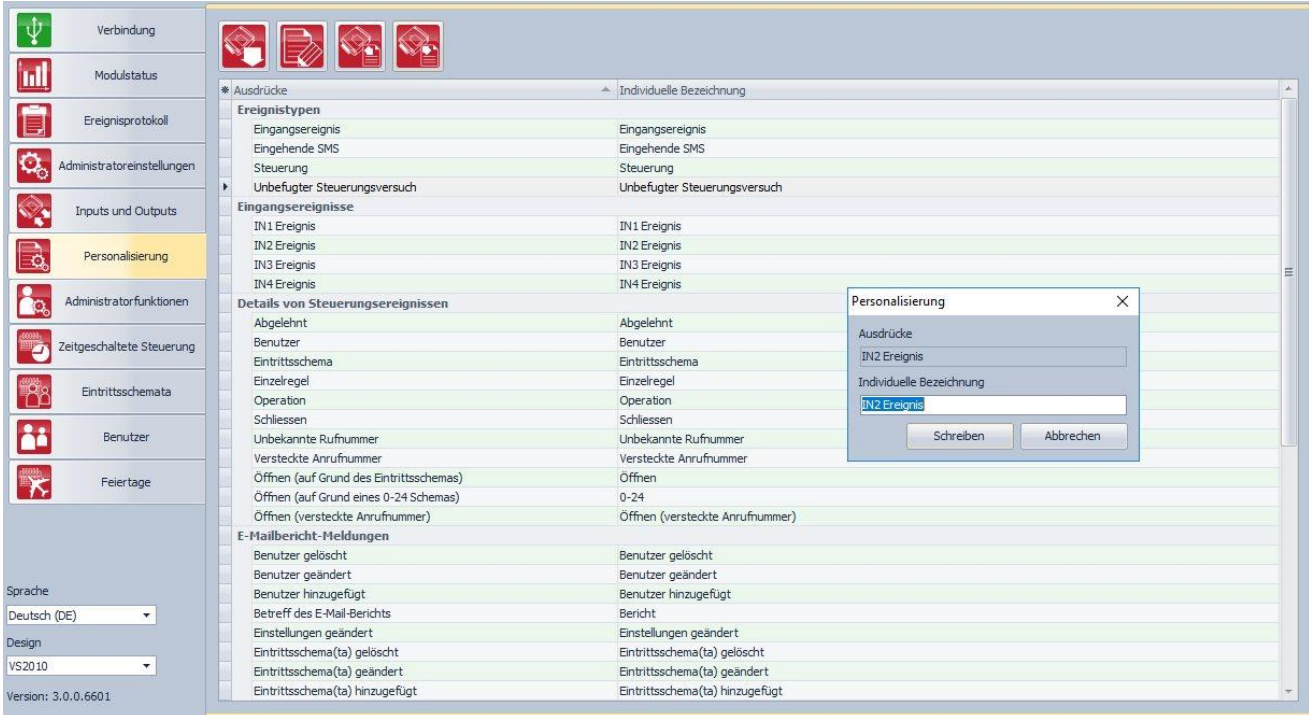

In der "*Individuelle Bezeichnung*" – Spalte der Tabelle gibt es die Möglichkeit für die Änderung werkseitig eingestellten Bezeichnung der Elemente des Ereignisprotokolls und der E-Mails als auch den Texten von bestimmten Push und SMS Benachrichtigungen. Wenn Sie die Bezeichnungen ändern, werden die hier angegebenen individuellen Bezeichnungen hinsichtlich der gegebenen Elemente in den E-Mail-Berichten und Ereignisprotokollen erscheinen.

Achtung! Die folgenden Zeichen können nicht benutzt werden:  $\sim$  ^ < > = '", | \$ &

Zur Änderung der Bezeichnung eines Elements lesen Sie zuerst die aus dem Modul

entnommenen Einstellungen mit dem "Lesen"-Knopf ein **bei Landen doppelklicken Sie mit** der linken Maustaste auf das zu ändernde Element, und dann auf den "**Änderung**"-Knopf

. Schreiben Sie die individuelle Bezeichnung ins Überlagerungsfenster und klicken Sie auf "Schreiben"-Knopf.

Weitere Möglichkeiten:

: Export individueller Bezeichnungen in die CSV-Format-Datei

: Import individueller Bezeichnungen aus der CSV-Format-Datei

Zur Personalisierung liefert der Hersteller das standardmäßige Glossar in deutscher, englischer, ungarischer und tschechischer Sprache. Diese finden Sie in den Installierungsunterlagen in der "*Localization*"-Mappe unter Dateinamen "*GC\_szemelyre\_szabas\_HU.csv*", "*GC\_Customization\_EN.csv*", "GC\_Personalisierung\_DE.csv", sowie "GC\_Prizpusobeni\_CZ.csv" "und "Wenn Sie die Sprache des vom Modul benutzten aktuellen Glossars auswechseln wollen, klicken Sie auf "Import"-Knopf und wählen Sie die Datei in entsprechender Sprache.

# <span id="page-30-0"></span>**5.6 Administratorfunktionen**

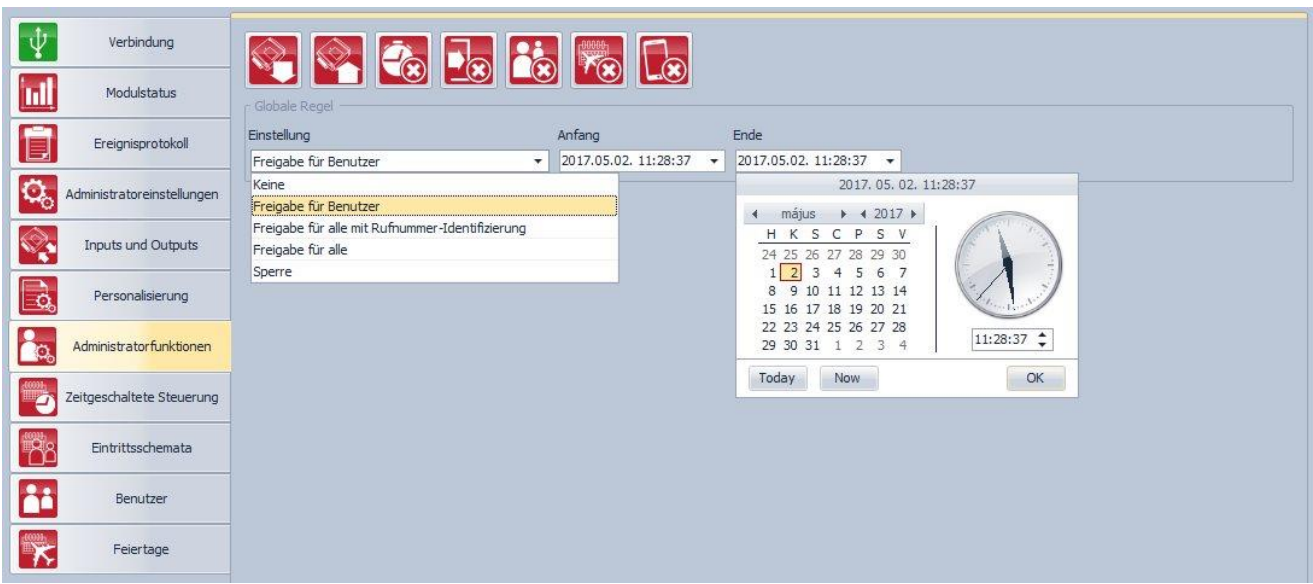

Bei den Administratorfunktionen können die Eintrittsschemen, Zeitsteuerungsschemen, Klientenidentifikatoren, Benutzer und Feiertage vollständig gelöscht, und die globale Regel eingestellt werden.

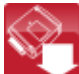

: Einstellungen aus dem Modul herauslesen. Zum Einlesen von aktuellen Einstellungen im Modul klicken Sie auf "*Lesen*"-Knopf.

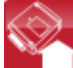

 $\Box$ : Einstellungen ins Modul schreiben. Nach Einstellungsänderung müssen die neuen Einstellungen mit dem "*Schreiben*"-Knopf ins Modul eingetragen werden, um sie im System geltend zu machen.

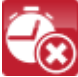

: Zeitsteuerungen löschen (alle Zeitsteuerungsschemen werden aus dem System gelöscht)

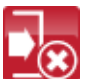

 $\left( \bullet \right)$ : Eintrittsschemen löschen (alle Eintrittsschemen werden aus dem System gelöscht)

Achtung! Die Eintrittsschemen können nicht gelöscht werden, wenn im System registrierte Benutzer bestehen. In diesem Fall müssen zuerst die Benutzer gelöscht werden.

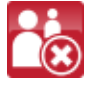

**8**: Benutzer löschen (alle Benutzer werden aus dem System gelöscht)

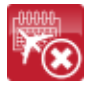

: Feiertage löschen (alle Feiertage werden aus dem System gelöscht)

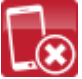

: Klientenidentifikator/Client-ID löschen (alle Klientenidentifikatoren werden aus dem System gelöscht)

#### <span id="page-31-0"></span>**5.6.1 Globale Regel**

Die den konfigurierten Eintrittsschemen gemäßen Eintrittsperioden können mit der globalen Regel überprüft werden.

Einstellung:

**Keine**: Die Eintrittsbefugnis ist gemäß den einzelnen, individuellen Regeln der Eintrittsschemen, Feiertage und Benutzer ausgelegt.

**Freigabe für Benutzer**: Freigabe der Steuerungsbefugnis, ungeachtet der einzelnen, individuellen Regeln der Eintrittsschemen, Feiertage und Benutzer, ausschließlich für registrierte Benutzer. Bei dieser Option können die Benutzer das System mit Sendung der Anrufnummer oder mit deren Sperre steuern (bei der 1. Steuerungsart).

**Freigabe für alle, mit Rufnummer-Identifizierung**: Globale Freigabe der Steuerungsbefugnis für jedermann (auch für nicht registrierte Benutzer), ungeachtet der einzelnen, individuellen Regeln der Eintrittsschemen, Feiertage und Benutzer. Bei dieser Option kann irgendjemand das System steuern, wer zur Steuerung die Rufnummer abschickt. Wenn die Rufnummer gesperrt ist, weist das System die Steuerungsanforderung ab, außer wenn bei der 1. Steuerungsart der OUT2 Ausgang gesteuert wird.

**Freigabe für alle**: Globale Freigabe der Steuerungsbefugnis für jedermann (auch für nicht registrierte Benutzer), ungeachtet der einzelnen, individuellen Regeln der Eintrittsschemen, Feiertage und Benutzer, auch mit Sendung oder Sendungssperre der Rufnummer, bei irgendwelcher Steuerungsart.

**Sperre**: Globale Sperre der Steuerungsbefugnis, ungeachtet der einzelnen, individuellen Regeln der Eintrittsschemen, Feiertage und Benutzer.

**Anfang**: Geben Sie den Anfang der Gültigkeitsperiode der globalen Regel an. Im Abrollmenü können Sie das Datum im Kalender auswählen und den Zeitpunkt angeben.

**Ende**: Geben Sie das Ende der Gültigkeitsperiode der globalen Regel an. Im Abrollmenü können Sie das Datum im Kalender auswählen und den Zeitpunkt angeben.

# <span id="page-32-0"></span>**5.7 Zeitgeschaltete Steuerung**

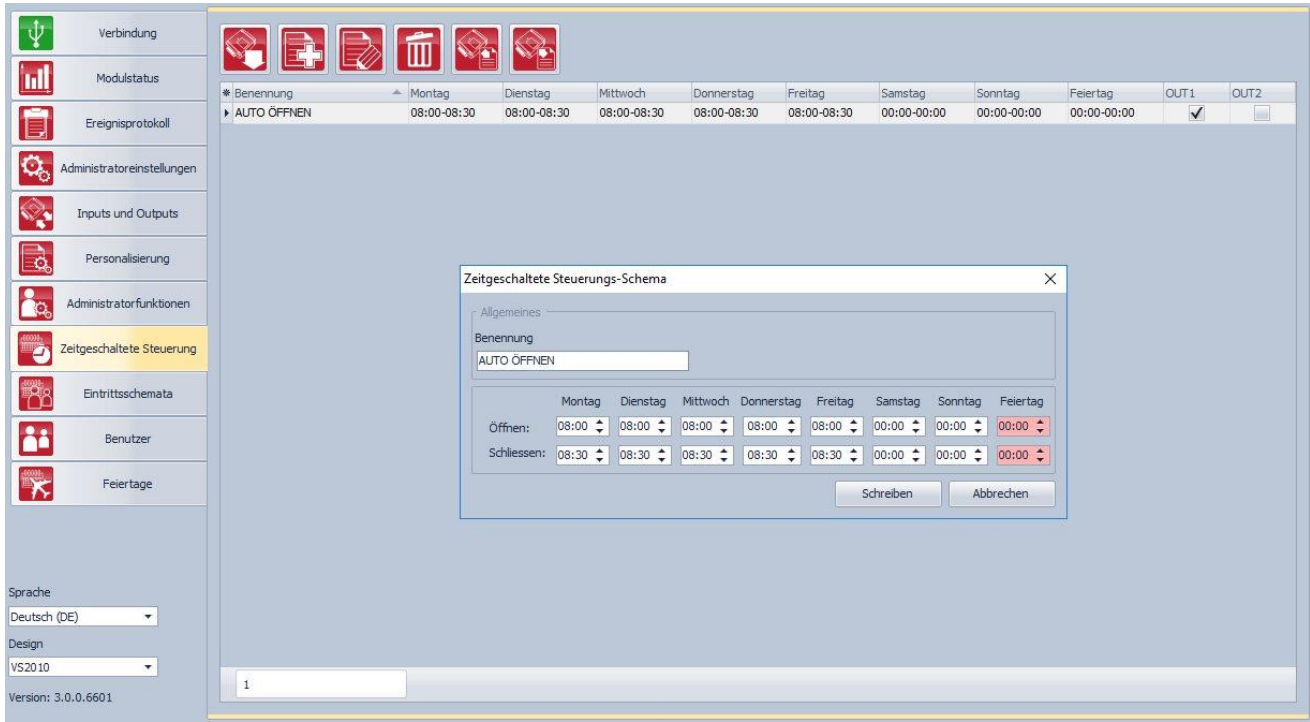

Durch die zeitgeschaltete Steuerungsfunktion kann das System die Ausgänge in den gewählten Zeitpunkten automatisch steuern. Der Zeitpunkt der Steuerung kann in Zeitplänen, ähnlich wie bei Eintrittsschemen, angegeben werden. Diese Funktion ist dann nützlich, wenn es zweckmäßig ist, das Tor z.B. wegen größeren Verkehrs in gegebenen Perioden automatisch zu öffnen und offen zu halten. Damit kann man die Mechanik schonen, und gegebenenfalls vermeiden, dass die Benutzer das Tor sozusagen fast jede Sekunde öffnen müssen (z.B. morgens, wenn viele Leute praktisch gleichzeitig in die Arbeit kommen). Durch Erstellung mehrerer Zeitschemen können sogar täglich mehrere automatische Öffnungsperioden definiert werden.

**Die zeitgeschaltete Steuerung beachtet hinsichtlich der Impulszeiten des Öffnens und Schließens immer die bei der gegebenen Steuerungsart eingestellte Zeitdauer, aber sie funktioniert unterschiedlicherweise bei den einzelnen Steuerungsarten:**

- bei Steuerungsart 1 und 2 geben die OUT1 und OUT2 Ausgänge fortdauernde Schließkontakt im Zeitraum zwischen "*Öffnen*" uns "*Schließen*" Terminen. Mit diesen Steuerungsarten kann die zeitgeschaltete Steuerung zum Beispiel bei solchen Torsteuergeräten verwendet werden, die das Tor solange offen halten, bis das Steuerungssignal (Schließkontakt) an ihren Steuerungseingängen aktiv ist. Im .**Outputsteuerung** Sektion kann man wählen, ob die zeitgeschaltete Steuerung betätigt OUT1, OUT2 oder beide Ausgänge.
- bei Steuerungsart 3 gibt der Ausgang OUT1 in dem für "**Öffnen**" eingestellten Zeitpunkt Schließkontakt für **X** Sekunden, und nach **W** Sekunden (Zeitdauer des Toröffnens) gibt der Ausgang OUT2 fortwährenden geöffneten Kontakt, wodurch der Sensorkreis der Photozelle unterbrochen wird und das Tor bis zum für "*Schließen*" eingestellten Zeitpunkt offen bleibt, wo dann der Ausgang OUT1 wieder Schließkontakt gibt, diesmal für **Z** Sekunden.
- bei Steuerungsarten 4 und 5 gibt der Ausgang OUT1 in dem für "*Öffnen*" eingestellten Zeitpunkt Schließkontakt für **X** Sekunden, dann gibt der Ausgang OUT2 im "*Schließen*" Zeitpunkt Schließkontakt für **Z** Sekunden.

Öffnungszeit des Tores zu Mitternacht: wenn der Zeitpunkt des Schließens um 23:59 ist, und am nächsten Tag ein Öffnen ab 0:00 eingestellt ist, erfolgt das Schließen um 23:59 nicht, d.h. das Modul schließt das Tor für eine Minute nicht, sondern lässt das Tor gemäß dem Steuerungsschema am darauffolgenden Tag offen. Diese Regel gilt ausschließlich für diesen einzigen Fall, bei anderen Zeitpunkten nicht.

Im Fall der Endschalter des Tores zum Modul verbunden ist, das Modul merkt ob das Tor öffnet oder schließt in den eingestellten Zeitpunkten. Falls die Öffnung oder Schließung erfolglos war, das Modul schickt Benachrichtigung durch Push oder SMS über die Torposition Fehler, entsprechend die Einstellungen. In den dritten, vierten und fünften Steuerungsarten wiederholt das Modul den Öffnungs- und Schließungsimpuls pro Minute, so versucht um das Tor zu schließen oder öffnen. Die Öffnungsimpulse ist wiederholt pro Minute bis zur Toröffnung nach dem Endschalter, oder höchstens bis zum eingestellten Schließungstermin. Die Schließungsimpulse ist wiederholt pro Minute bis zur Torschließung nach dem Endschalter, oder bis zum Neustart morgen, oder bis zur Speisespannung-Wegnahme Das Modul schickt die Torposition Fehler Benachrichtigung einmal durch SMS aber durch Push Benachrichtigung während dem Bestand der Fehler, wiederholt bei jeden Öffnungs- oder Schließungsversuch, pro Minute, aber höchstens 3 Benachrichtigungen.

Verfügbare Operationen:

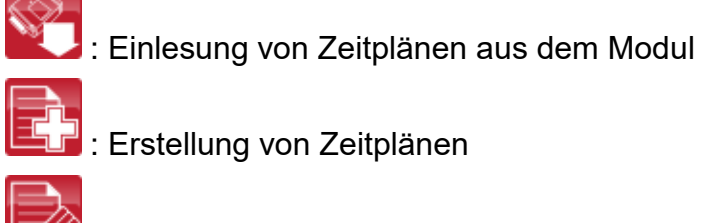

- : Editierung des ausgewählten Zeitplans
- - : Löschen des ausgewählten Zeitplans
- 
- : Export von Zeitplänen in die CSV-Format-Datei
- : Import von Zeitplänen aus der CSV-Format-Datei

# **Erstellung von Steuerungszeitplänen**:

- Klicken Sie auf "**Neu**"-Knopf

- Geben Sie den Namen des Zeitplans an. Der Name des Zeitplans kann maximal 15 Zeichen enthalten.

Achtung! Die folgenden Zeichen können nicht benutzt werden:  $\sim$   $\land$   $\lt$   $\gt$  = '".

- Im Fall von Benutzung der ersten und zweiten Steuerungsart, wählen Sie bitte ob die zeitgeschaltete Steuerung betätigt den OUT1, OUT2 oder beide Ausgänge.
- Stellen Sie die Steuerungsperioden für jeden Wochentag und Feiertag ein.
- Klicken Sie auf "*Schreiben*"-Knopf.

Ins System können maximal 20 Steuerungszeitpläne eingetragen werden.

Wenn Sie an einem gegebenen Tag sperren wollen, dass das System den Ausgang zeitlich einstellbar steuert, tragen Sie für diesen Tag in beide Felder den Wert **00:00** ein. In dem "*Feiertag*"-Feld können Sie die Steuerungsintervalle für Feiertage zeitlich einstellen. Sie können die Feiertage im "**Feiertage**"-Menü angeben, sogar für mehrere Jahre im Voraus.

# <span id="page-34-0"></span>**5.8 Eintrittsschemata**

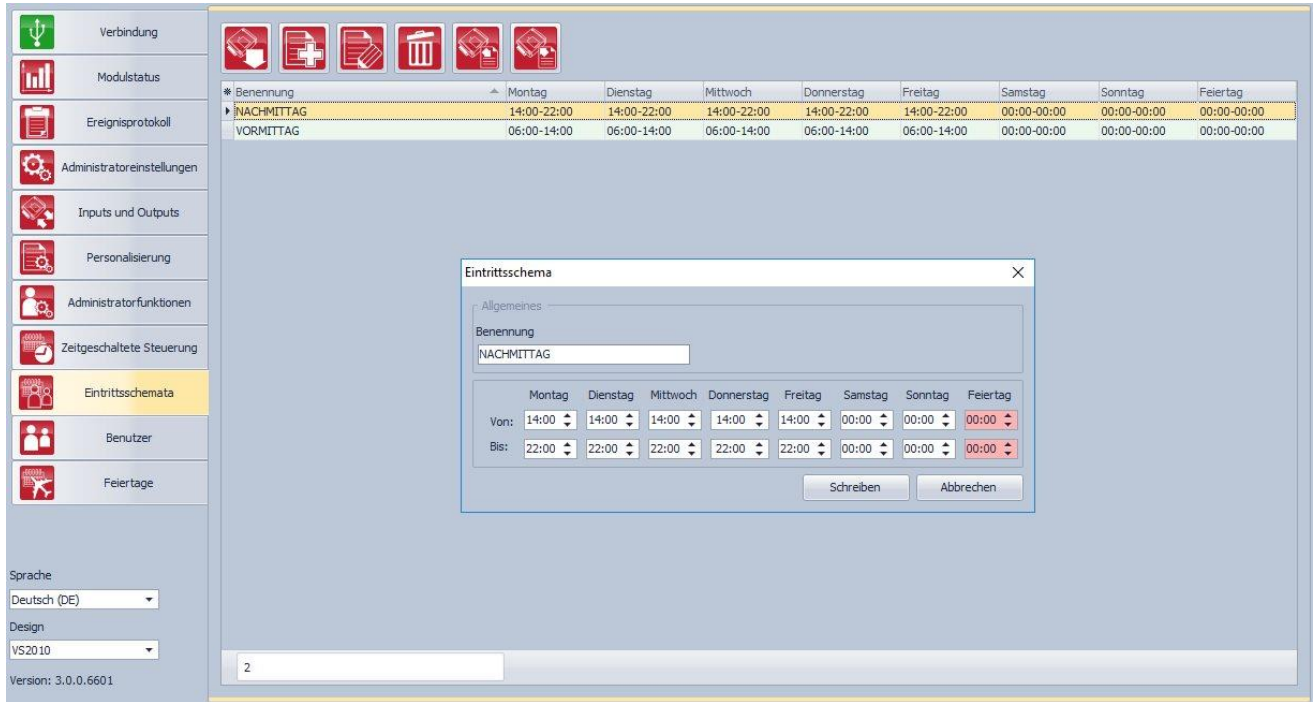

Mit den Eintrittsschemen können die Eintrittsperioden konfiguriert werden. Jedem Benutzer kann einzeln von den erstellten Schemen irgendwelches, sogar mehrere zugeordnet werden. Auf diese Weise kann man bestimmen, welcher Benutzer in welchen Perioden (sogar mehrmals täglich) das System steuern kann. Außerhalb der angegebenen Perioden weist das System die Steuerungsanforderung des Benutzers ab, es sei denn, die globale oder individuelle Regel gilt.

Verfügbare Operationen:

- : Einlesung der Eintrittsschemen/Zeitpläne aus dem Modul
- : Erstellung eines neuen Eintrittsschemas/Zeitplans
- 

: Editierung des ausgewählten Eintrittsschemas/Zeitplans

- : Löschen des gewählten Eintrittsschemas/Zeitplans
- 
- : Export von Eintrittsschemen/Zeitplänen in die CSV-Format-Datei
- : Import von Eintrittsschemen/Zeitplänen aus der CSV-Format-Datei

#### **Erstellung von Eintrittsschemen:**

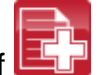

- Klicken Sie auf "**Neu**"-Knopf - Geben Sie den Namen des Eintrittsschemas an. Der Name des Schemas kann maximal
- 15 Zeichen enthalten.
- Achtung! Die folgenden Zeichen können nicht benutzt werden:  $\sim$  ^ < > = '", | \$ &
- Stellen Sie die Eintrittsperioden für jeden Wochentag und Feiertag ein.
- Klicken Sie auf "*Schreiben*"-Knopf.

Ins System können maximal 50 Eintrittsschemen eingetragen werden.

Die Steuerung ist vom Zeitpunkt, eingestellt im Feld "Von" des Eintrittschemas, bis zum Ende der Minute des eingestellten Zeitpunktes im Feld "Bis" freigegeben. D.h. wenn Sie im Feld **"***Bis***"** z.B. 17.30 einstellen, dann kann der Benutzer das Tor bis 17:30:59 steuern, um 17:31 nicht mehr. Wenn Sie an einem gegebenen Tag den Eintritt sperren wollen, tragen Sie für diesen Tag in beide Felder den Wert **00:00** ein. In dem "*Feiertag*"-Feld können Sie die Eintrittsintervalle für Feiertage einstellen. Sie können die Feiertage im "Feiertage"-Menü angeben, sogar für mehrere Jahre im Voraus.

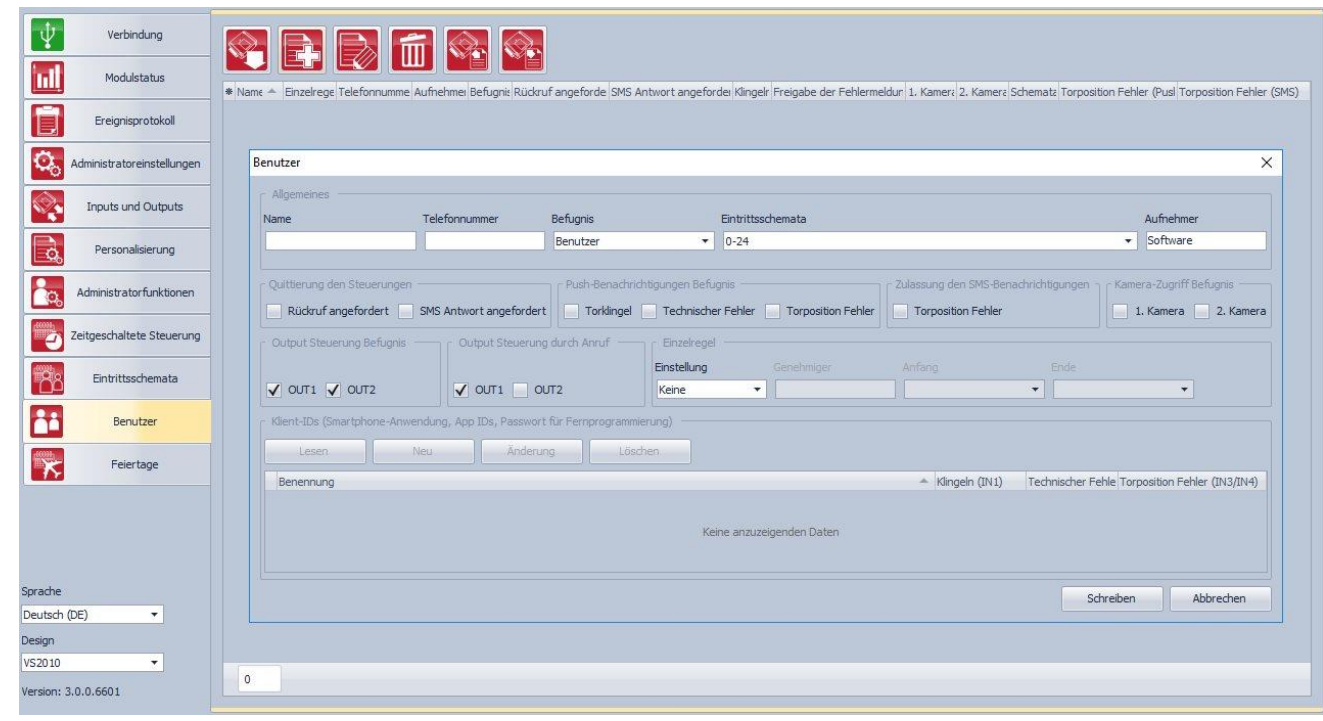

#### <span id="page-35-0"></span>**5.9 Benutzer**

Die Steuerung kann von den in der Benutzerdatenbank eingetragenen Benutzertelefonnummern und Mobilanwendungen vorgenommen werden, es sei denn, die globale Regel anders verfügt. In der Benutzerdatenbank können, je nach Modulversion, maximal 20 bzw. 1000 Benutzer mit verschiedenen Befugnissen registriert werden.

Verfügbare Operationen:

- : Einlesung von Benutzern aus dem Modul
- : Erstellung eines neuen Benutzers
- 
- : Editierung des gewählten Benutzers
- 

: Löschen des gewählten Benutzers

: Export von Benutzern in die CSV-Format-Datei

: Import von Benutzern aus der CSV-Format-Datei

Zur Hinzugabe eines Benutzers klicken Sie auf "**Neu**"-Knopf **Fander Sie die** notwendigen Angaben an, stellen Sie die Merkmale ein, und klicken Sie auf "*Schreiben*"- Knopf.

Einstellungen des Benutzers:

**Name**: Der Benutzername kann maximal 40 Zeichen enthalten. Das System unterscheidet hier die Klein- und Großbuchstaben. Achtung! Die folgenden Zeichen können nicht benutzt werden:  $\sim$  ^ < > = ' ", | \$ &

**Telefonnummer**: Geben Sie die Telefonnummer im internationalen Format an (z.B. +3630….). Maximal 20 Ziffern, nur das "**+**" Zeichen und die Ziffern "**0…9**" können benutzt werden.

**Befugnisse**: Es gibt drei Befugnisebenen:

- **Benutzer**: kann nur Steuerung vornehmen
- **Admin**: kann Steuerung vornehmen und Benutzernamen verwalten (Hinzugabe/ Änderung/ Löschen)
- **Super Admin**: vollständige Befugnis, kann Steuerung vornehmen, Benutzer, Einstellungen, Schemen, Feiertage verwalten

**Eintrittsschemata**: Von den erstellten Eintrittsschemen können einem Benutzer sogar mehrere zugeordnet werden. Wenn dem Benutzer kein einziges Schema zugeordnet ist, wird ein automatisches 0-24-Stunden-Schema zugeordnet, was bedeutet, dass der gegebene Benutzer jederzeit, rund um die Uhr das System steuern kann. Zur Zuordnung von Eintrittsschemen können Sie im eröffneten Menü mit Markierung der vor dem Schemennamen stehenden Kästchen die gewünschten Schemen freigeben.

**Aufnehmer/Registrator**: Identifiziert den Benutzer mit Admin oder Super Admin Befugnis, der den neuen Benutzer in die Datenbank aufgenommen hat. Es wird von dem System automatisch ausgefüllt. Wird der Benutzer mit Programmierungssoftware registriert, steht dafür die "*Sofware*" Bezeichnung.

**Rückruf angefordert**: Das System kann den erfolgreichen Steuerungsanruf mit Rückruf quittieren. Es kann für jeden Benutzer einzeln freigegeben werden, ob der gegebene Benutzer einen Rückruf nach der Steuerung verlangt oder nicht. Diese Funktion ist nicht verfügbar, wenn der "*Online-Betriebsart*" bei den Internetzugang-Einstellungen freigegeben ist.

**SMS-Antwort angefordert**: Das System kann den erfolgreichen Steuerungsanruf mit Antwort-SMS quittieren. Es kann für jeden Benutzer einzeln freigegeben werden, ob der gegebene Benutzer eine Antwort-SMS nach der Steuerung verlangt oder nicht.

#### **Push-Benachrichtigung Befugnisse:**

**Torklingel**: Die dem IN1-Eingang werkseitig zugeordnete Torklingel-Funktion bedeutet die gemeinhaftende Freigabe/Sperre für alle, dem gegebenen Benutzer zugeordneten Klientenanwendungen. Wenn diese Option freigegeben ist, bekommen die Benutzer-Klientenanwendungen, für die im "*Client-ID*" Fenster die "*Klingeln (IN1)*" Option freigegeben ist, eine Meldung per Klingeln mit Push-Nachricht, wenn der IN1-Eingang aktiviert wird. Wenn diese Option nicht freigegeben ist, bekommen die gegebenen Benutzer-Klientenanwendungen keine Meldung per Klingeln.

**Technischer Fehler**: Die dem IN2-Eingang werkseitig zugeordnete Fehlermeldungsfunktion bedeutet die gemeinhaftende Freigabe/Sperre für alle, dem gegebenen Benutzer zugeordneten Klientenanwendungen. Wenn diese Option freigegeben ist, bekommen die Benutzer-Klientenanwendungen, für die im "*Client-ID*" Fenster die "*Technischer Fehler (IN2)*" Option freigegeben ist, eine "*Technischer/Gerätefehler*" Meldung mit Push-Nachricht, wenn der IN2-Eingang aktiviert wird. Wenn diese Option nicht freigegeben ist, bekommen die gegebenen Benutzer-Klientenanwendungen keine Fehlermeldung.

**Torposition Fehler**: Die generelle Genehmigung/Untersagung von der - zu den IN3 und IN4 Eingänge zugeordnete - Torposition Fehlermeldung Funktion für alle Klient Applikation, eingespannt zu dem gegebenen Anwender. Wenn diese Möglichkeit freigegeben ist bekommen die Anwender Klient Applikationen, bei welchen die *"Torposition Fehler (IN3/IN4)"* im *"Klient ID"* Fenster genehmigt ist, Push-Benachrichtigung falls das Tor öffnet oder schließt nicht innerhalb den eingestellten Termin. Im Fall von Torposition Fehler, das Modul schickt Torposition Fehlermeldung Push Nachricht für alle Anwender, bei denen diese Möglichkeit freigegeben ist.

#### **SMS-Benachrichtigung Genehmigung:**

**Torposition Fehler**: Die Genehmigung den SMS-Benachrichtigungen – gehören zu den IN3 und IN4 Eingänge zugeordnete Torposition Fehlermeldung Benachrichtigung Funktion – auf den Telefonnummern den gegebenen Anwender. Wenn diese Möglichkeit freigegeben ist, benachrichtigt das Modul die Anwender im SMS, falls das Tor öffnet oder schließt nicht innerhalb den eingestellten Termin. Im Fall von Torposition Fehler schickt das Modul Torposition Fehlermeldung SMS für alle Anwender, bei denen diese Möglichkeit freigegeben ist.

**1. Kamera**, **2. Kamera**: Genehmigung des Zugriffs zu den IP Kameras. Falls diese Möglichkeit erlaubt ist, der gegebene Anwender kann die Kamerabilder im Mobil-Applikation besichtigen, entsprechend den Einstellungen.

#### **Output-Steuerung Befugnis:**

**OUT1, OUT2**: selektiv Genehmigung der Ausgangssteuerung in den Mobilapplikationen des gegebenen Anwenders. Es kann für jeden Anwender separat erlaubt werden, dass er per Mobilapplikation nur OUT1, nur OUT2 oder beide Ausgänge separat steuert. Diese Möglichkeit ist nur bei Verwendung der Steuerungsart 1 und 2 erreichbar.

#### **Output-Steuerung durch Anruf:**

**OUT1, OUT2**: selektiv Genehmigung der Ausgangssteuerung per Anruf. Es kann für jeden Anwender separat erlaubt werden, dass er per Anruf nur OUT1, nur OUT2 oder beide Ausgänge gleichzeitig steuert. Dieselbe Einstellung betrifft die von - Mobilapplikation gestartete Ersatzsteuerung per Anruf, falls die Steuerung durch das Internet wegen Verbindungsfehler erfolglos ist. Leider kann das Modul aus dem Anruf nicht entscheiden, welche Ausgänge möchten bei dem Anwender steuert werden, deshalb ist es nötig, zuerst einstellen, welche Ausgang (oder Ausgänge) sollen in diesen Fällen steuert werden. Diese Möglichkeit ist nur bei Verwendung der Steuerungsart 1 und 2 erreichbar.

**Einzelregel**: Das Eintrittsschema kann mit einer individuellen Regel überprüft werden. Diese Funktion ist dann nützlich, wenn die Eintrittsbefugnis des gegebenen Benutzers irgendwie von den Eintrittsschemen abweicht (z.B. kann an einem bestimmten Tag jeder Benutzer steuern, nur der gegebene Benutzer nicht, weil er auf Urlaub usw. ist, oder an einem Wochenendtag ist die Steuerung für alle Benutzer gesperrt, außer dem gegebenen Benutzer, weil er an diesem Tag arbeiten muss). Die individuelle Regel kann nur durch die globale Regel, die im "**Administratorfunktionen**"-Menü konfigurierbar ist, überprüft werden.

Einstellungen der individuellen Regel:

- **Keine**: Keine individuelle Regel ist bestimmt.
- **Freigabe**: kann in der angegebenen Periode steuern, trotz der durch das Eintrittsschema verfügten Sperre
- **Sperre**: kann in der angegebenen Periode nicht steuern, trotz der durch das Eintrittsschema verfügten Freigabe

**Genehmiger**: Identifiziert den Benutzer mit Admin oder Super admin Befugnis, der dem gegebenen Benutzer die individuelle Regel erteilt hat. Es wird vom System automatisch ausgefüllt. Wird die individuelle Regel mit der Programmierungssoftware eingestellt, steht hier die "*Software*" Bezeichnung.

**Anfang**: Anfang der Periode der individuellen Regel. Sie können im eröffneten Menü im Kalender das Datum und den Zeitpunkt wählen.

**Ende**: Ende der Periode der individuellen Regel. Sie können im eröffneten Menü im Kalender das Datum und den Zeitpunkt wählen.

# <span id="page-39-0"></span>**5.9.1 Hinzugabe des ersten Benutzers (mit admin-Berechtigung)**

Es ist zweckmäßig, den ersten Benutzer (mit admin-Berechtigung) in der Programmierungssoftware hinzuzugeben bzw. die Berechtigungen dort einzustellen *(Admin* oder *Super admin*-Berechtigung, Steuerungsberechtigungen, Kamera-Zugang, Benachrichtigungen). Danach kann die Mobilanwendung wie folgt registriert werden, die von der Mobilanwendung angeboten werden:

- Hinzugabe mit SMS
- Hinzugabe per Internet mit Einlesen von QR-Code zur App-Registration durch Freigabe
- Hinzugabe per Internet mit Einlesen von QR-Code zur direkten App-Registration
- Hinzugabe per Internet durch manuelles Ausfüllen der Datenfelder

Die einfachste und schnellste Möglichkeit ist die Hinzugabe per Internet mit Einlesen von QR-Code zur App-Registration durch Freigabe. Dazu wählen Sie in der Mobilanwendung die Zugabe per Internet, geben Sie den mit der Programmierungssoftware eingestellten Benutzernamen an. Anschließend sollen Sie den QR-Code zur App-Registration durch Freigabe einlesen, der vorher in der Programmierungssoftware Im Menü *"Verbindung"* generiert wurde. Die App-Zugabe können Sie durch Genehmigung des Antrags in der auf Ihr Gerät eingegangenen Push-Nachricht freigeben, oder in der Programmierungssoftware nach Auslesen der Klientenidentifikatoren des Benutzers. Im letzten Fall wählen Sie den gegebenen Klientenidentifikator und klicken Sie die Knöpfe *"Änderung"*, dann *"Freigeben"*, schließlich "Schreiben" an.

#### <span id="page-39-1"></span>**5.9.2 Client-IDs/Klientenidentifikatoren**

Hier können Sie die ans *Gate Control PRO* Modul anschließenden Klientengeräte (Mobilanwendungen, Programmierungssoftware-Zugang per Internet) registrieren und editieren). Im System können maximal 2000 Klientenidentifikatoren registriert werden, die unter den registrierten Benutzern beliebig verteilbar sind. Es kann praktisch Smartphone, Tablet, usw., sein, woran die Mobilanwendung installiert wurde, oder Programmierungssoftware zum Fernzugang. Das dem gegebenen Benutzer zugeordnete Smartgerät erbt die Befugnisse und Einstellungen des gegebenen Benutzers automatisch.

Die Klientenidentifikatoren werden im System automatisch registriert, nachdem der Administrator die von den Benutzern per Mobilanwendung zugeschickten Registrationsanforderungen genehmigt, ebenso durch direkte Registration. Der Klientenidentifikator wird dem Benutzernamen zugeordnet, den der registrierende Benutzer bei der Zuordnungsanforderung angegeben hat.

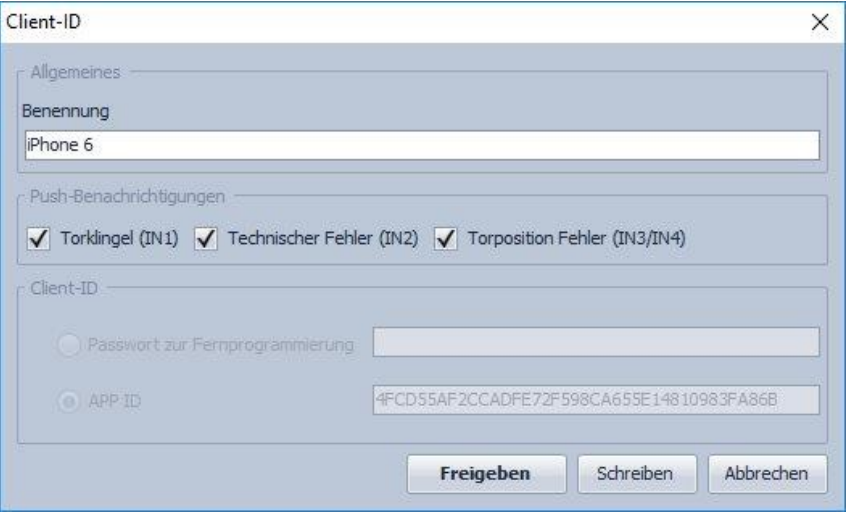

Im Teil "*Client-ID*" können Sie die dem gegebenen Benutzer zugeordneten Klientenidentifikatoren herauslesen, löschen, die Optionen für Klingeln-, Technische- und Endschalter-Fehlermeldungen je Mobilgerät freigeben oder sperren, und einen neuen Identifikator manuell registrieren, sowie die noch nicht genehmigten Registrationsanfordeungen freigeben.

**Manuelle Zuordnung eines Klientenidentifikators**: Die manuelle Zuordnung eines Klientenidentifikators ist in dem Fall nötig, wenn Sie den Benutzer oder den Identifikator gelöscht haben, aber Sie möchten diese wiederum registrieren, ohne die Registrationsanforderung aus der Mobilanwendung erneut abschicken zu müssen.

Zur manuellen Zuordnung eines neuen Klientenidentifikators klicken Sie auf "*Neu*"-Knopf, geben Sie im "*Client-ID*"-Fenster im "*Benennung*"-Feld den Namen des Mobilgerätes an, wählen Sie die "*APP ID*"-Option, fügen Sie ins Feld die "*APP ID*" Identifikationsnummer ein, die Sie im Menüpunkt "**Einstellungen/Über**" der Mobilanwendung finden, und dann klicken Sie auf "*Schreiben*"-Knopf. Sie können den Identifikator aus der Mobilanwendung herausschreiben, per E-Mail, Skype oder über andere Anwendung auf den Computer weiterleiten, aus dem Computer abschreiben und ins "**APP ID**"-Feld einfügen. Auf diese Weise brauchen Sie die lange Zeichenserie nicht einzutippen.

**Torklingeln (IN1)**: Wenn das Klingeln freigegeben ist, klingelt das System bei Aktivierung des IN1-Eingangs das gegebene Mobilgerät mit Push-Nachricht an.

**Technischer Fehler (IN2)**: Wenn die Fehlermeldung freigegeben ist, schickt das System bei der Aktivierung des IN2-Eingangs die "*Technischer/Gerätefehler*"-Meldung mit Push-Nachricht auf das gegebene Mobilgerät.

**Torposition Fehler (IN3/IN4)**: Wenn die Torposition Fehler-Benachrichtigung freigegeben ist, schickt das Modul Push-Nachricht auf das gegebene Mobilgerät wenn das Tor öffnet oder schließt nicht innerhalb dem eingestellten Termin.

**Freigabe:** Sollte die am gegebenen Gerät installierte (Klienten-) Mobilanwendung durch keine Administratoren freigegeben werden, wird im Einstellungsfeld des gegebenen Klienten ein **"Freigabe**"-Knopf angezeigt. In diesem Fall können Sie die Registration der gegebenen Mobilanwendung auch aus der Programmierungssoftware freigeben, indem Sie den Knopf *"Freigabe"* und dann *"Schreiben"* anklicken. Im Falle einer bereits freigegebenen Mobilanwendungsregistration ist dieser Knopf nicht zu sehen.

#### <span id="page-40-0"></span>**5.9.3 Bedeutung der Hintergrundfarben von Eingaben**

Im Menü *"Benutzer"* werden die registrierten Benutzer mit unterschiedlichen Hintergrundfarben angezeigt. Die Hintergrundfarben stehen für folgenden Status:

- weiß oder hellgrün: Benutzer mit Normalstatus (ist durch Einzel- oder Globalregel weder freigegeben noch gesperrt und verfügt über keine freizugebende Mobilanwendung) Die Abwechslung beider Farben dient zur besseren Differenzierung der Zeilen.
- gelb: Freigabe erwartender Benutzer (ine oder mehrere Mobilanwendungen des Benutzers erwarten Freigabe)
- grün: durch Einzelregel genehmigter Benutzer
- rot: durch Einzelregel gesperrter Benutzer
- grau: durch Globalregel gesperrter Benutzer

# <span id="page-41-0"></span>**5.10 Feiertage**

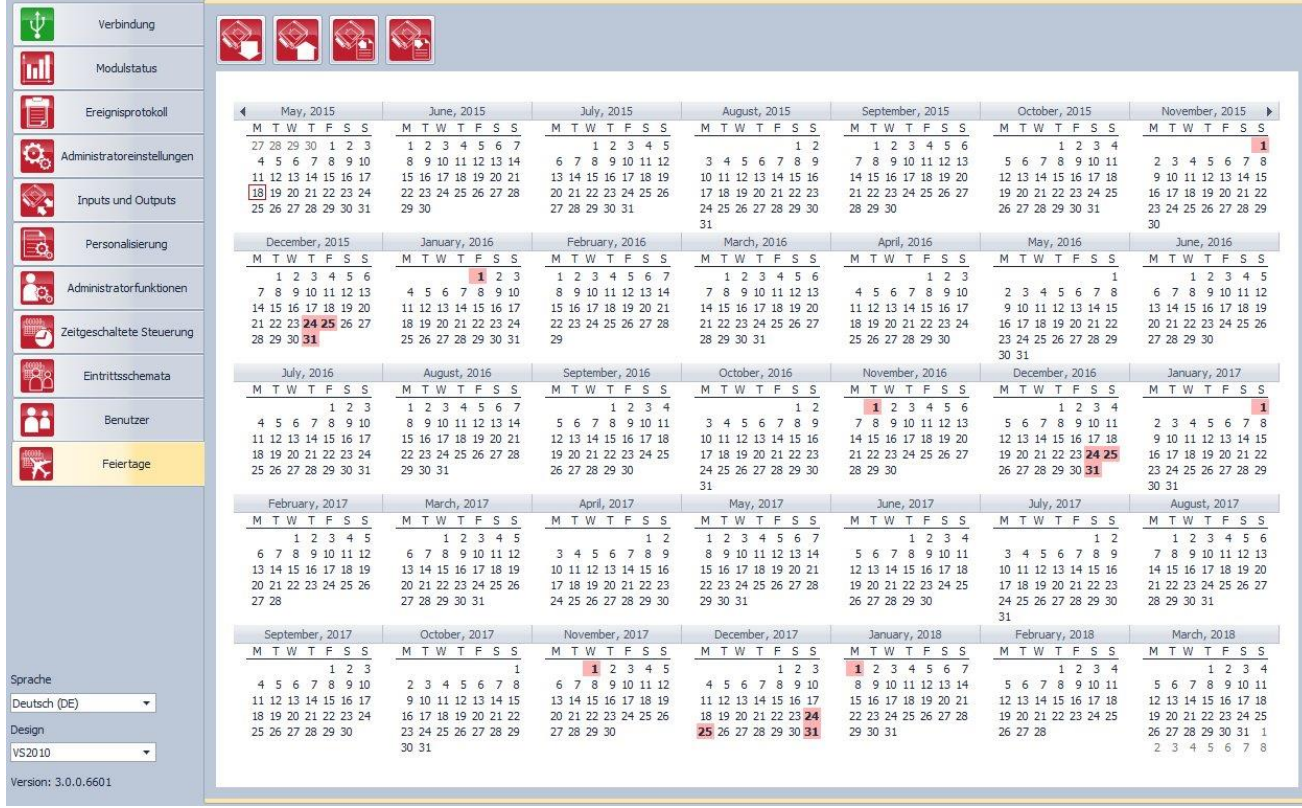

Im Kalender können Sie mit Doppelklick auf die linke Maustaste die Feiertage markieren, sogar für mehrere Jahre im Voraus. Das System hebt die markierten Feiertage mit roter Hintergrundfarbe hervor. Zum Löschen der Markierung doppelklicken Sie wieder mit der linken Maustaste auf den gewählten Tag. Hinsichtlich der markierten Feiertage, im Feld "Feiertag" der Eintrittsschemen wird die Steuerung innerhalb des eingestellten Intervalls freigegeben, und außerhalb des Intervalls gesperrt. Die Eintrittsbefugnis kann mit individueller oder globaler Regel überprüft werden.

Im Steuerungszeitplan kann ebenfalls im "**Feiertag**" Feld eingestellt werden, in welchem Intervall der markierten Feiertage das System die Ausgänge automatisch steuern soll.

Verfügbare Operationen:

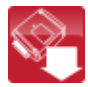

: Einlesung von Feiertagen aus dem Modul

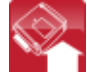

**Solution**: Einschreibung von Feiertagen ins Modul

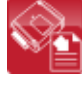

: Export den Feiertagen in die CSV-Format-Datei

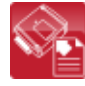

: Import den Feiertagen aus der CSV-Format-Datei

# <span id="page-42-0"></span>**6 SIM-Kartenwechsel**

Bei freigegebener "*Online Betriebsart*" wird das *Gate Control PRO* Modul im System auf Grund des Identifikators der eingesetzten SIM-Karte identifiziert, deshalb wirkt der SIM-Kartenwechsel auf die Funktionierung des Systems aus. Beim SIM-Kartenwechsel folgen Sie den folgenden Schritten:

- Trennen Sie das Modul vom Speisestrom ab, wechseln Sie die SIM-Karte aus, und setzen Sie das Modul wieder unter Speisespannung.
- Wenn sich die Telefonnummer des Moduls mit dem SIM-Kartenwechsel auch geändert hat, stellen Sie die neue Telefonnummer bei den Administratoreinstellungen ein.
- Nach dem SIM-Kartenwechsel muss der Steuerungsknopf in allen, dem System zugeordneten Mobilanwendungen gelöscht werden, und dem *Gate Control PRO* Modul muss ein neuer Steuerungsknopf mit erneuter Zuordnung des Smartgerätes dazugegeben werden.

Ist die "*Online Betriebsart*" nicht freigegeben, und Sie benutzen das Modul mit der Mobilanwendung nicht, trennen Sie das Modul vom Strom ab, wechseln Sie die SIM-Karte aus und setzen Sie das Modul wieder unter Spannung.

# <span id="page-42-1"></span>**7 Verpackungsinhalt**

- *GSM Gate Control PRO* + Systemanschluss
- GSM 900/1800 MHz Antenne
- Installierungs- und Gebrauchsanweisung
- Gebrauchsanweisung für Mobilanwendung
- Anweisung zur schnellen Inbetriebnahme der Mobilanwendung
- Garantieschein